## **Plataforma de Defesa Sanitária Animal do Estado do Rio Grande do Sul (PDSA-RS)**

Universidade Federal de Santa Maria (UFSM) Avenida Roraima, 1000 Santa Maria, Rio Grande do Sul Central de Atendimento (Whatsapp): (55) 99178-3427

# Manual de Uso - Módulo de Registro de Granjas (Aves Postura e Corte) **Portal Responsável Técnico (RT)**

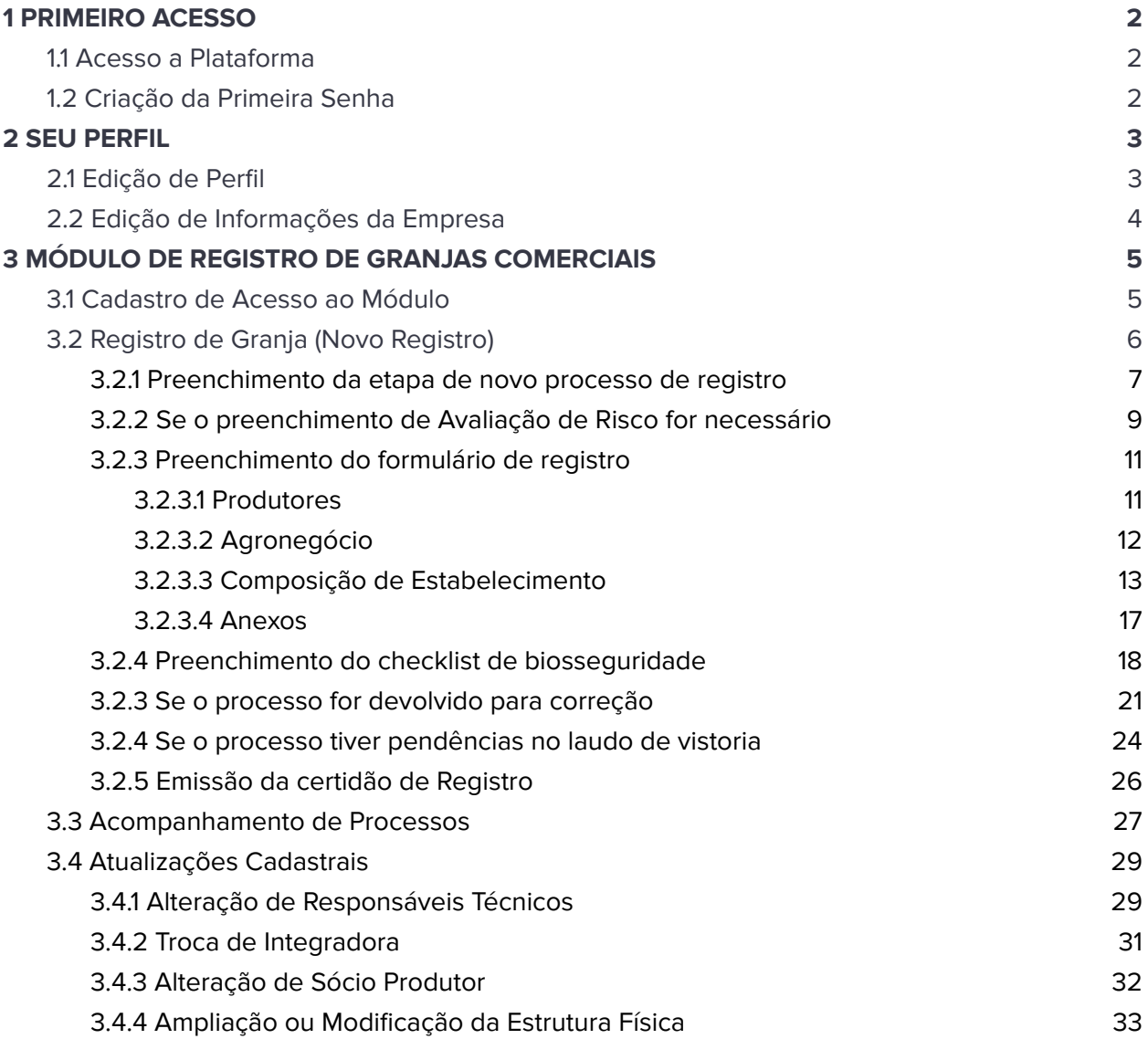

## <span id="page-1-0"></span>**1 PRIMEIRO ACESSO**

## <span id="page-1-1"></span>**1.1 Acesso a Plataforma**

O acesso a plataforma PDSA-RS é feito através do site: [https://pdsa-rs.com.br/rt](https://www.pdsa-rs.com.br/rt) A plataforma é homologada para o navegador Google Chrome (Baixe o navegador aqui: <https://www.google.com/intl/pt-BR/chrome/>).

Caso sua empresa não esteja cadastrada no PDSA-RS ou você seja independente e ainda não esteja cadastrado na PDSA-RS, solicite o cadastro através da Central de Atendimento (Whatsapp): (55) 99178-3427

#### <span id="page-1-2"></span>**1.2 Criação da Primeira Senha**

Após a realização do cadastro na plataforma, você pode definir a sua primeira senha. Este processo pode ser utilizado em caso de esquecimento ou extravio de senha.

Para criar uma nova senha para a sua conta, acesse o PDSA-RS ([https://pdsa-rs.com.br/rt](https://www.pdsa-rs.com.br/rt)) e clique em **Esqueci minha senha**. Preencha o formulário com o seu email de cadastro e clique em **Enviar Instruções**.

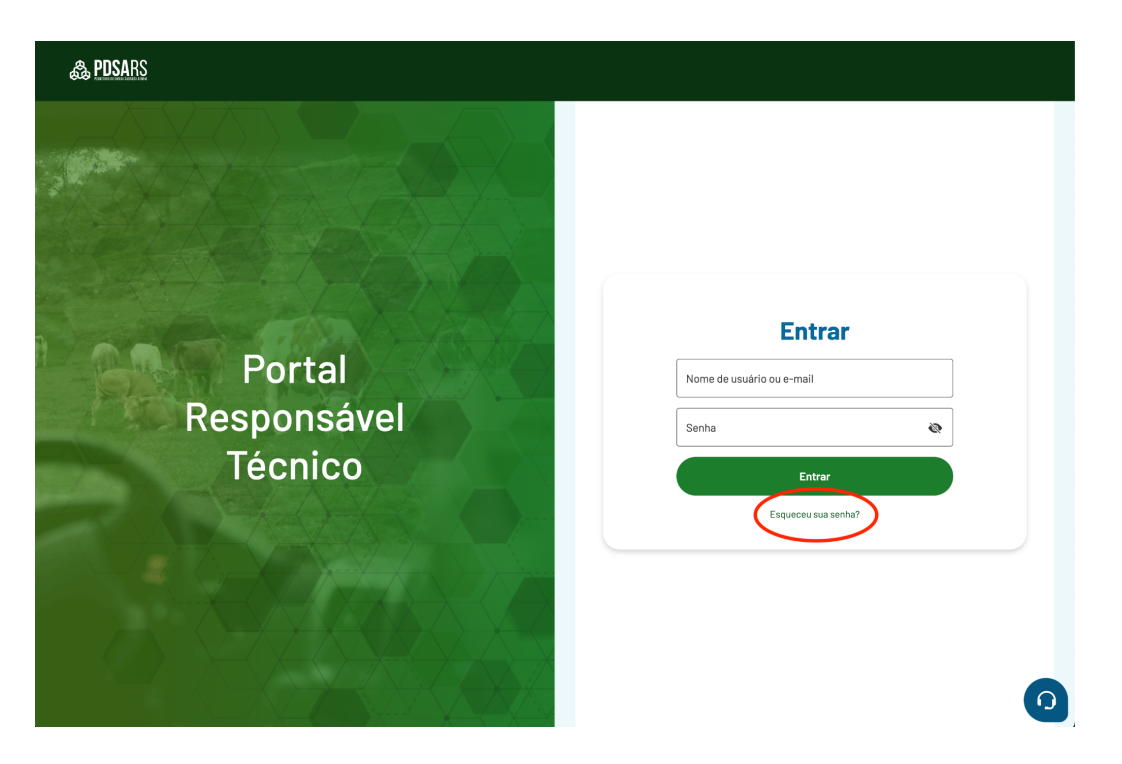

O PDSA-RS vai enviar um email com instruções para a definição da nova senha. Basta acessar o seu email e seguir estas instruções.

**Não repasse suas informações de login (email e senha) a terceiros e armazene a senha em um local seguro. Todas as ações realizadas no sistema são registradas e são de responsabilidade do usuário que as executa.**

## <span id="page-2-0"></span>**2 SEU PERFIL**

## <span id="page-2-1"></span>**2.1 Edição de Perfil**

A primeira ação que deve ser realizada no sistema é a conferência e edição de dados relacionados ao seu perfil. Para realizar esta edição, basta clicar no seu nome (1) e em perfil (2).

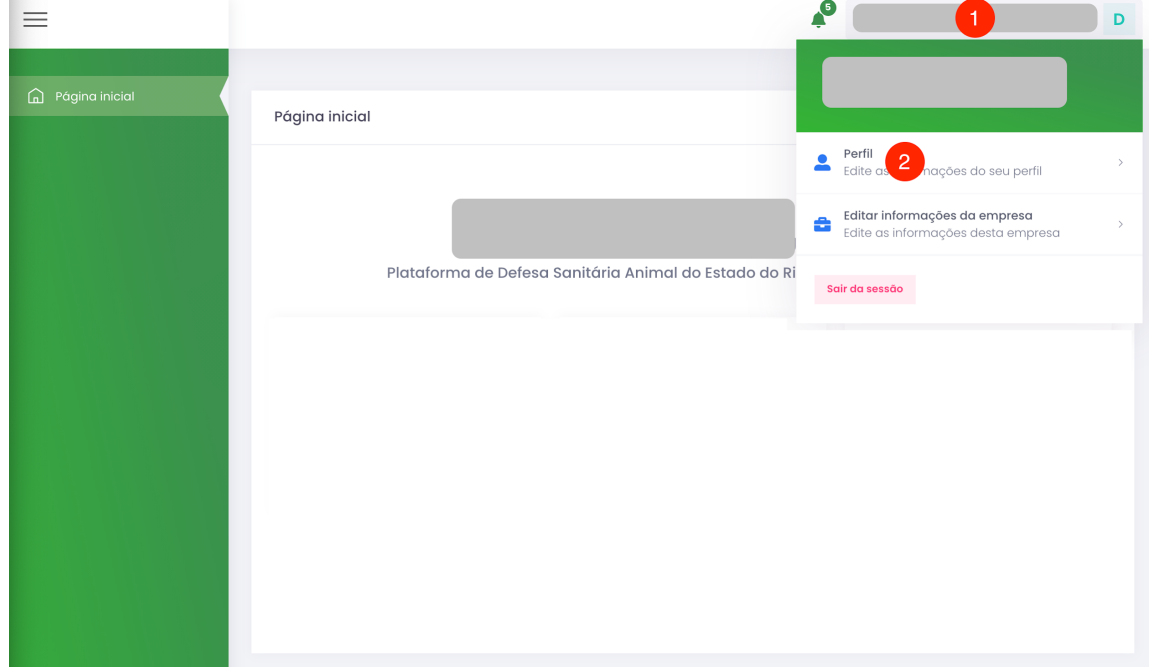

Você será apresentado a tela de edição de cadastro (imagem a seguir). Você deve preencher todas as informações (exceto o email, que não pode ser editado) nesta tela e então clicar em **Salvar**.

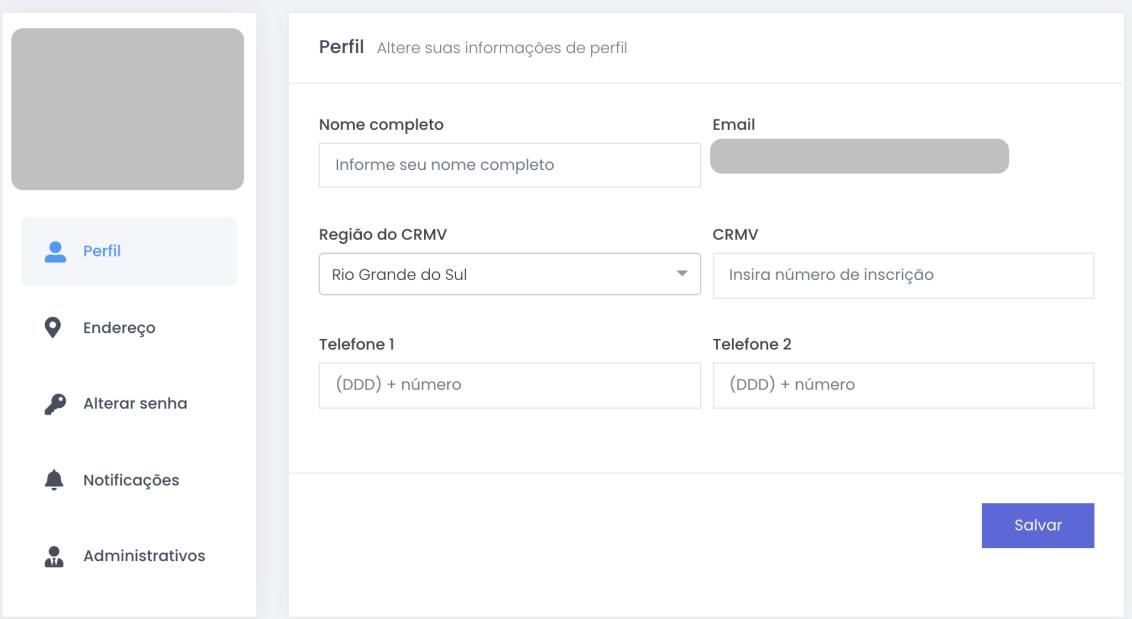

Mantenha o seu cadastro sempre atualizado com informações de contato. Estas informações são utilizadas para contato pela equipe da plataforma e serviço oficial.

## <span id="page-3-0"></span>**2.2 Edição de Informações da Empresa**

Para realizar a conferência e edição de dados relacionados à empresa, basta clicar no seu nome (1) e em Editar Informações da empresa (2).

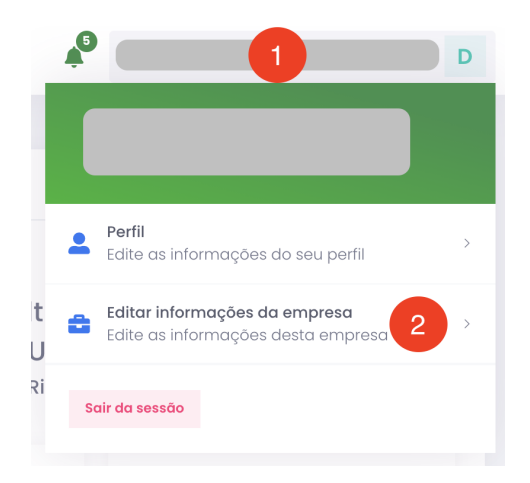

Você será apresentado à tela de edição de cadastro (imagem a seguir). Você deve preencher todas as informações (exceto o CNPJ/CPF, que não pode ser editado) nesta tela e então clicar em **Salvar**.

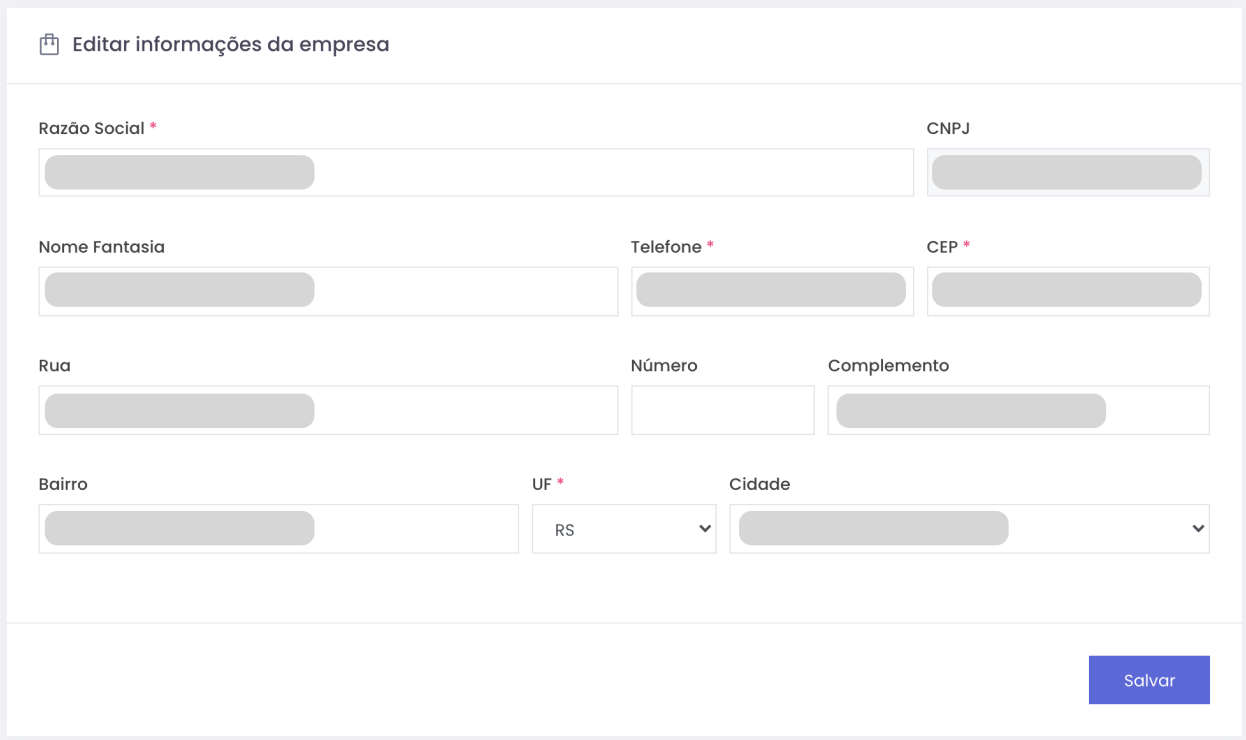

Mantenha o cadastro da empresa sempre atualizado. Estas informações são utilizadas para contato pela equipe da plataforma e serviço oficial.

## <span id="page-4-0"></span>**3 MÓDULO DE REGISTRO DE GRANJAS COMERCIAIS**

## <span id="page-4-1"></span>**3.1 Cadastro de Acesso ao Módulo**

#### **RT Representante:**

Se você é o RT representante da empresa, deve entrar em contato com a central de atendimento do PDSA-RS para solicitar a habilitação do módulo na sua conta.

#### **RTs Titulares ou Substitutos de Estabelecimentos:**

O RT representante da empresa é o responsável pela liberação do módulo de Registro de Granjas Comerciais para os outros RTs da empresa (se for o caso de mais de um RT).

Para realizar esta ação, o RT representante deve acessar o módulo de Gerenciamento de colaboradores, e na lista de RTs cadastrados (imagem abaixo), o usuário deve clicar em (1) para editar os módulos que aquele usuário terá acesso, e (2) marcar a caixa referente ao módulo do AVE FEM.

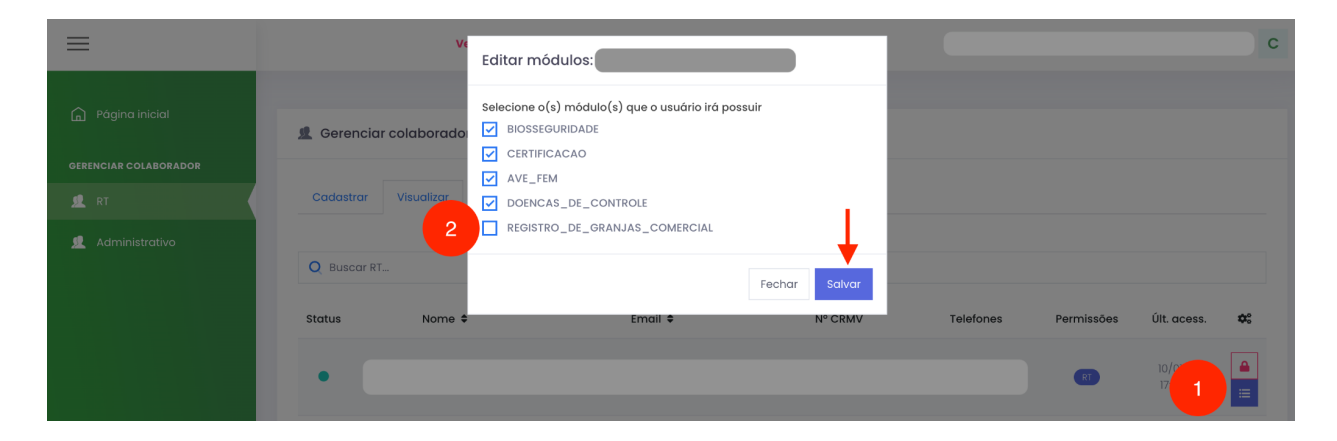

Após realizar esta ação, o RT terá acesso ao módulo de Registro de Granjas Comerciais. O módulo é acessado através da Página Inicial da PDSA-RS (imagem a seguir).

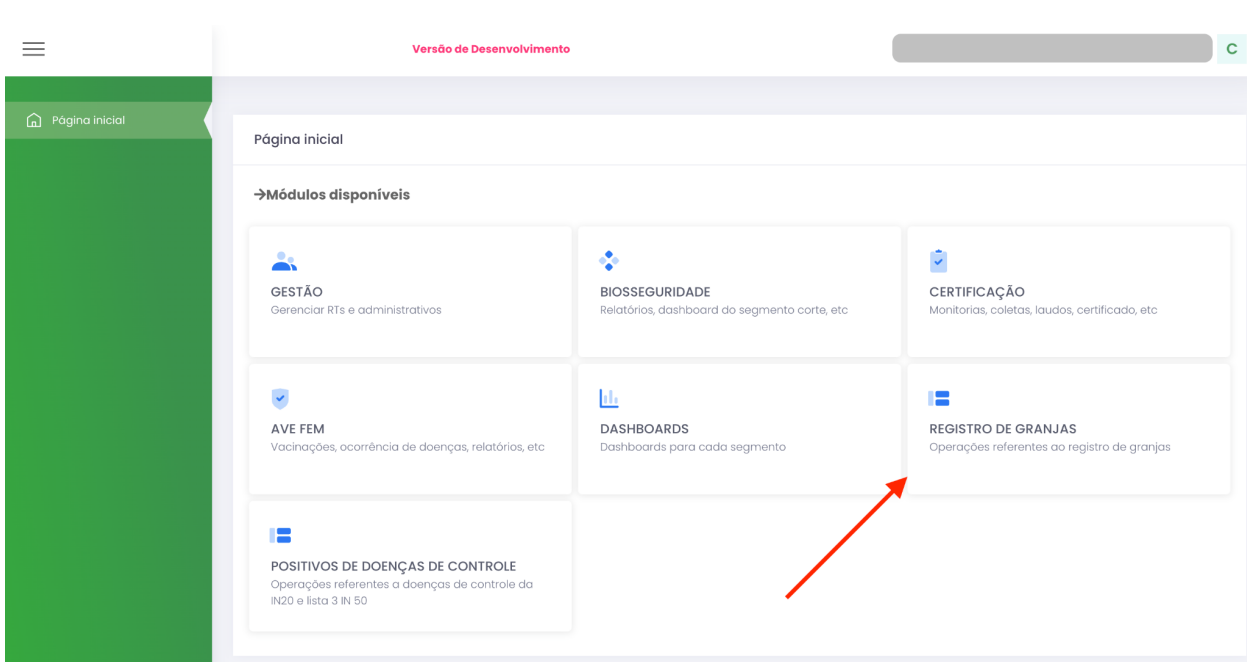

## <span id="page-5-0"></span>**3.2 Registro de Granja (Novo Registro)**

A A opção "Registro de granja" deve ser utilizada somente em caso de novo registro (granja ainda não registrada). No caso de alterações cadastrais (ampliação, troca de RT, troca de integradora, inclusão de novo sócio, etc) relacionadas a uma granja registrada, seguir os procedimentos descritos na seção "**Atualização de Registro**".

O cadastro de um novo registro de granja pode ser acessado pelo item **Registro de Granja**, como exemplificado nas imagens a seguir:

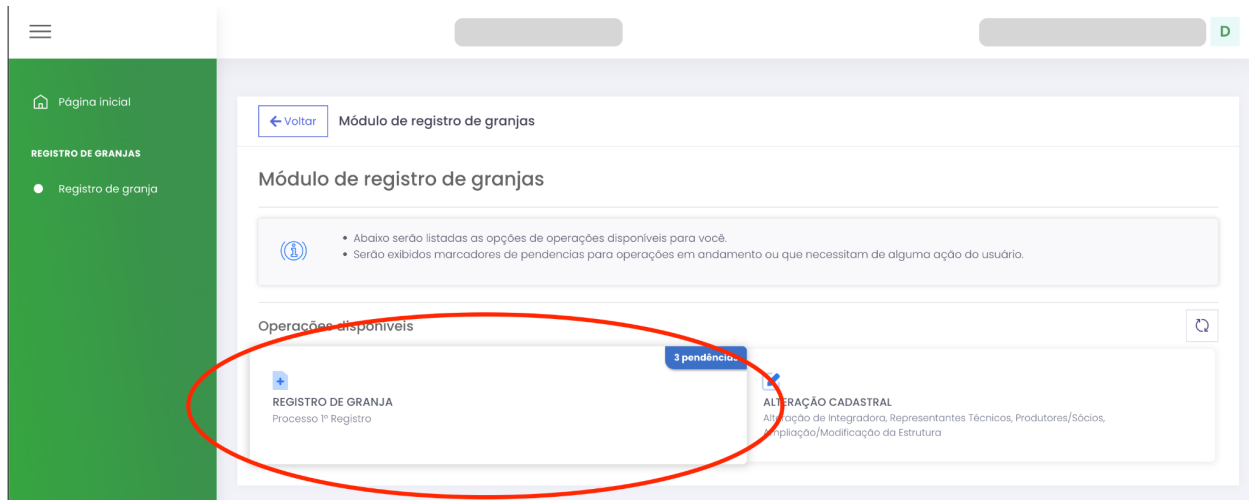

Ao acessar o componente, são apresentadas duas listas de processos: (i) **Processos em digitação**: São processos que foram iniciados pelo RT, mas ainda não foram enviados para a inspetoria local e (ii) **Processos Submetidos**: São processos que já estão em tramitação ou que já foram finalizados. O usuário pode visualizar as informações de cada processo clicando em cima da linha relacionada ao processo. Para iniciar um novo registro de granja, basta clicar no botão novo processo.

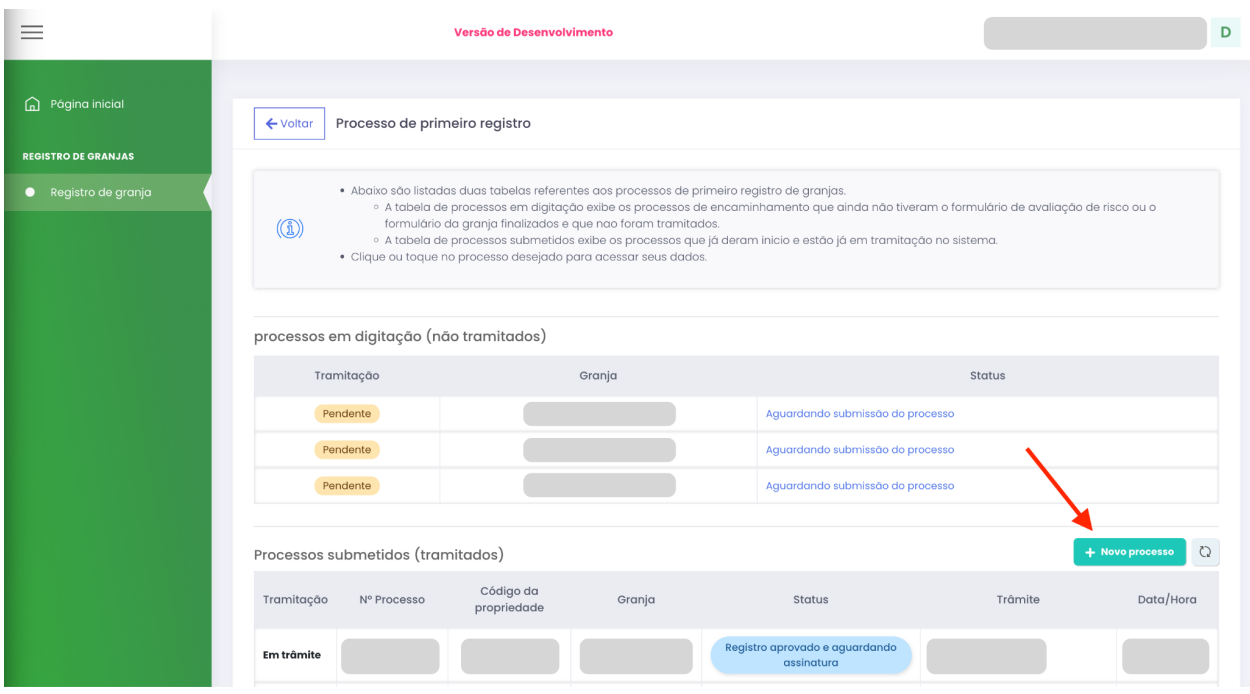

Ao clicar em novo processo, a PDSA-RS irá apresentar o formulário abaixo, com informações básicas sobre a granja. Você deve preencher estas informações.

#### <span id="page-6-0"></span>**3.2.1 Preenchimento da etapa de novo processo de registro**

**A** O código do SDA não é obrigatório nesta etapa e pode ser inserido posteriormente.

Nesta etapa, é necessário ter em mãos as coordenadas geográficas da granja.

Assim que preencher o CEP, a PDSA-RSirá abrir campos específicos sobre a localização da granja.

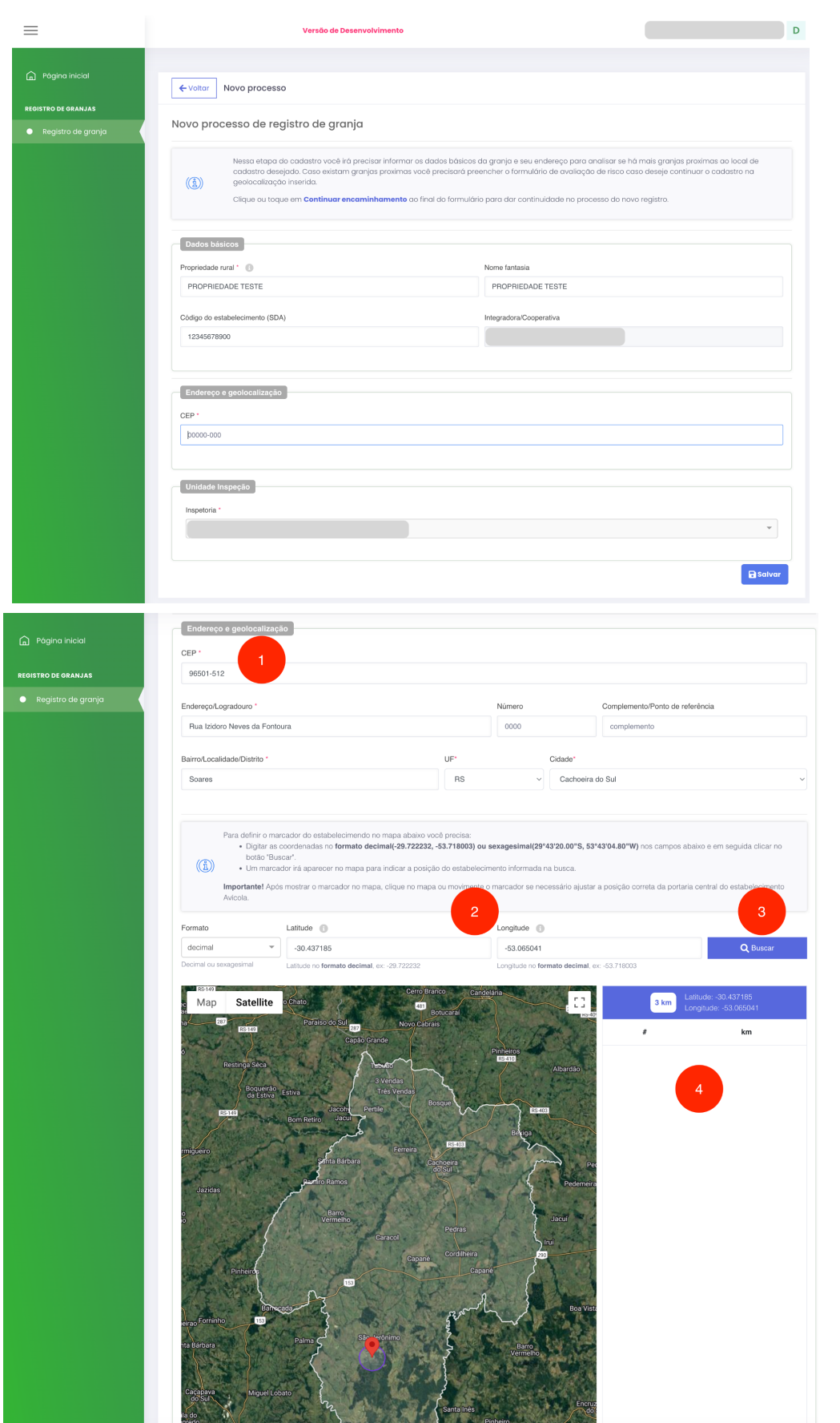

Após preencher o cep **(1)**, a PDSA-RS irá marcar no mapa a cidade na qual o CEP está relacionado. Você deve preencher os dados relacionados ao endereço da granja e ir para o passo **(2)**, que consiste em preencher os campos de latitude e longitude (você pode selecionar o formato: decimal ou sexagesimal) e clicar no botão buscar **(3)**. A PDSA-RS irá apresentar o marcador da localização no mapa para conferência e uma lista à direita **(4)**. Esta lista apresenta granjas de reprodução (se existentes) em um raio de 3km da granja a ser cadastrada.

Por questões de privacidade de dados, a lista de granjas de reprodução não apresenta a identificação ou dados sensíveis de outras granjas. Apenas apresenta a informação de que existem e que isto acarretará na necessidade de preenchimento da avaliação de risco.

**Se houver granjas de reprodução há menos de 3km, será necessário preencher a avaliação de risco. Este processo é descrito na seção 3.2.2 deste documento.**

Após o preenchimento das informações, basta clicar no botão salvar e a PDSA-RS irá direcionar o usuário para o preenchimento do formulário de registro.

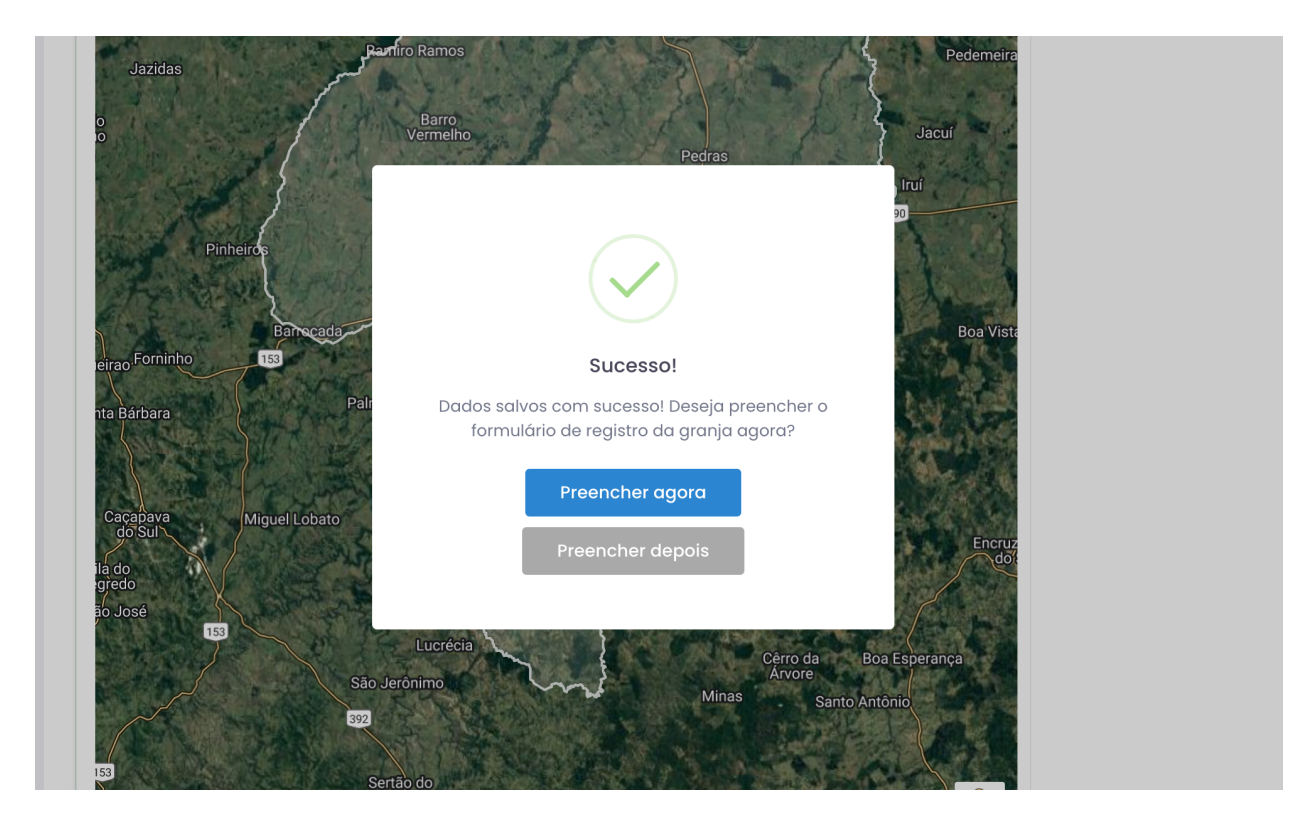

#### <span id="page-8-0"></span>**3.2.2 Se o preenchimento de Avaliação de Risco for necessário**

Ao salvar o preenchimento do formulário de registro, a PDSA-RS poderá emitir a seguinte notificação:

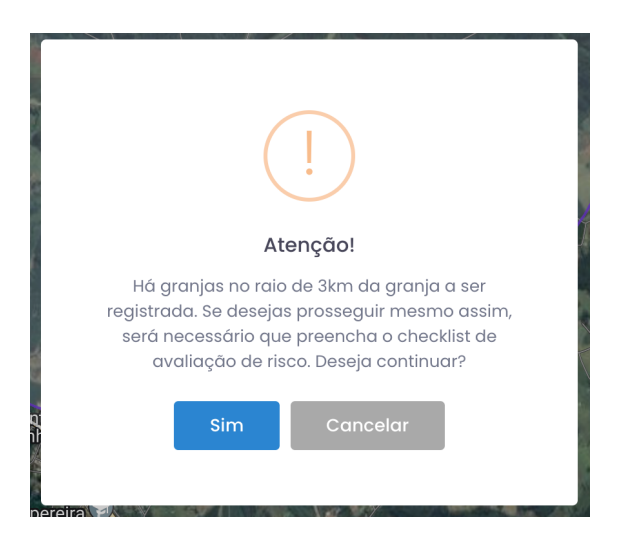

Isto significa que o RT precisará preencher o formulário de avaliação de risco. Clicando em **Sim**, a PDSA-RS irá apresentar o formulário (exemplo abaixo). Basta preencher e clicar em **Salvar**.

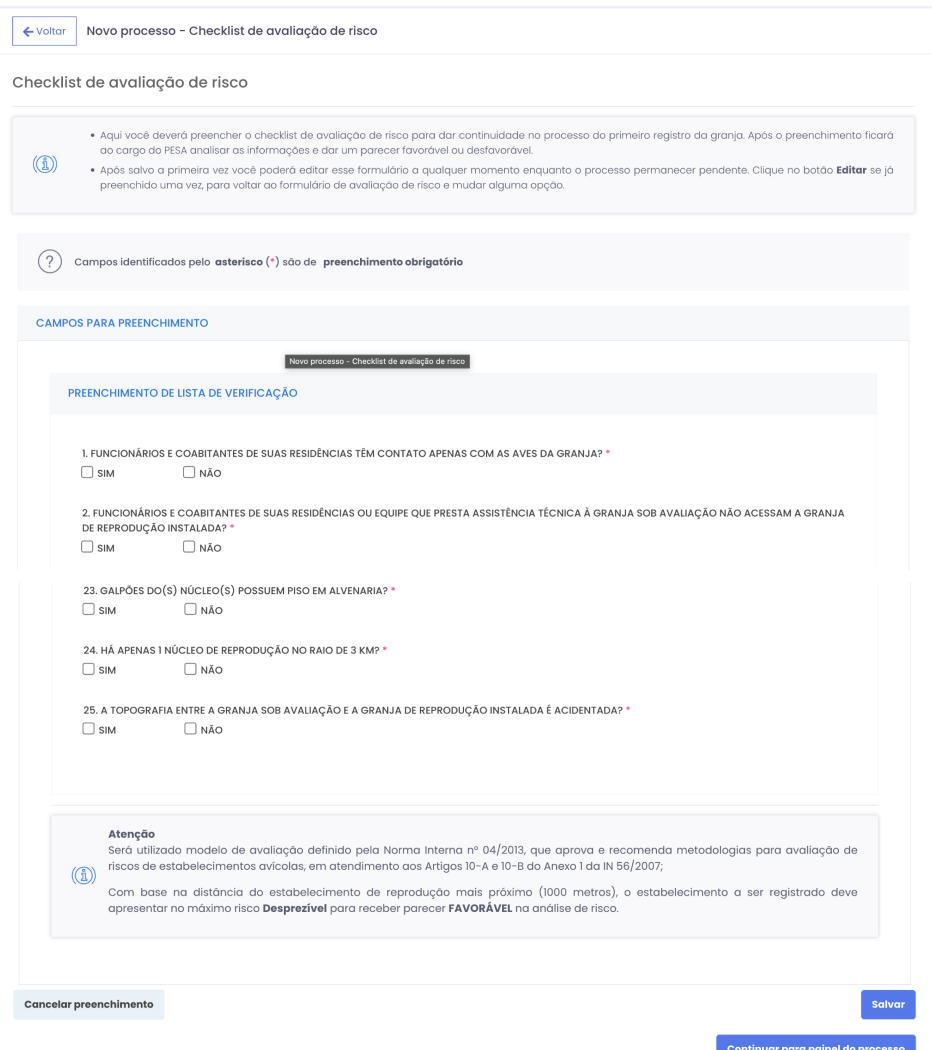

Ao salvar, a plataforma irá apresentar a tela de visão de geral do processo, então basta clicar em **Encaminhar** para enviar o formulário ao PESA. Assim que a análise for realizada pelo PESA, o processo irá voltar para a lista de processos e você poderá seguir os próximos passos.

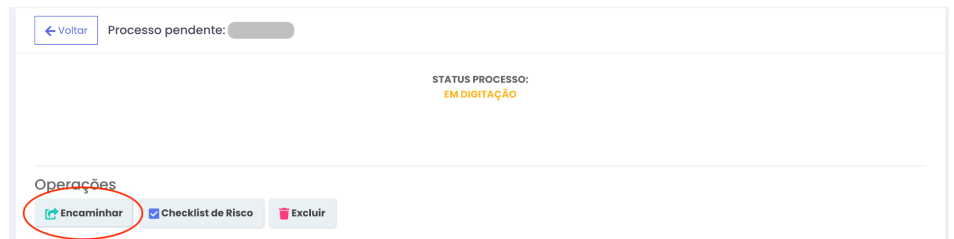

#### <span id="page-10-0"></span>**3.2.3 Preenchimento do formulário de registro**

O formulário de registro é composto de 4 abas, nomeadas: (i) **Produtores**, (ii) **Agronegócio**, (iii) **Composição do estabelecimento** e (iv) **Anexos**. Você deve preencher os dados de uma aba e salvar, após salvar a PDSA-RS vai direcioná-lo para a próxima etapa, até finalizar esta etapa do processo.

#### <span id="page-10-1"></span>3.2.3.1 Produtores

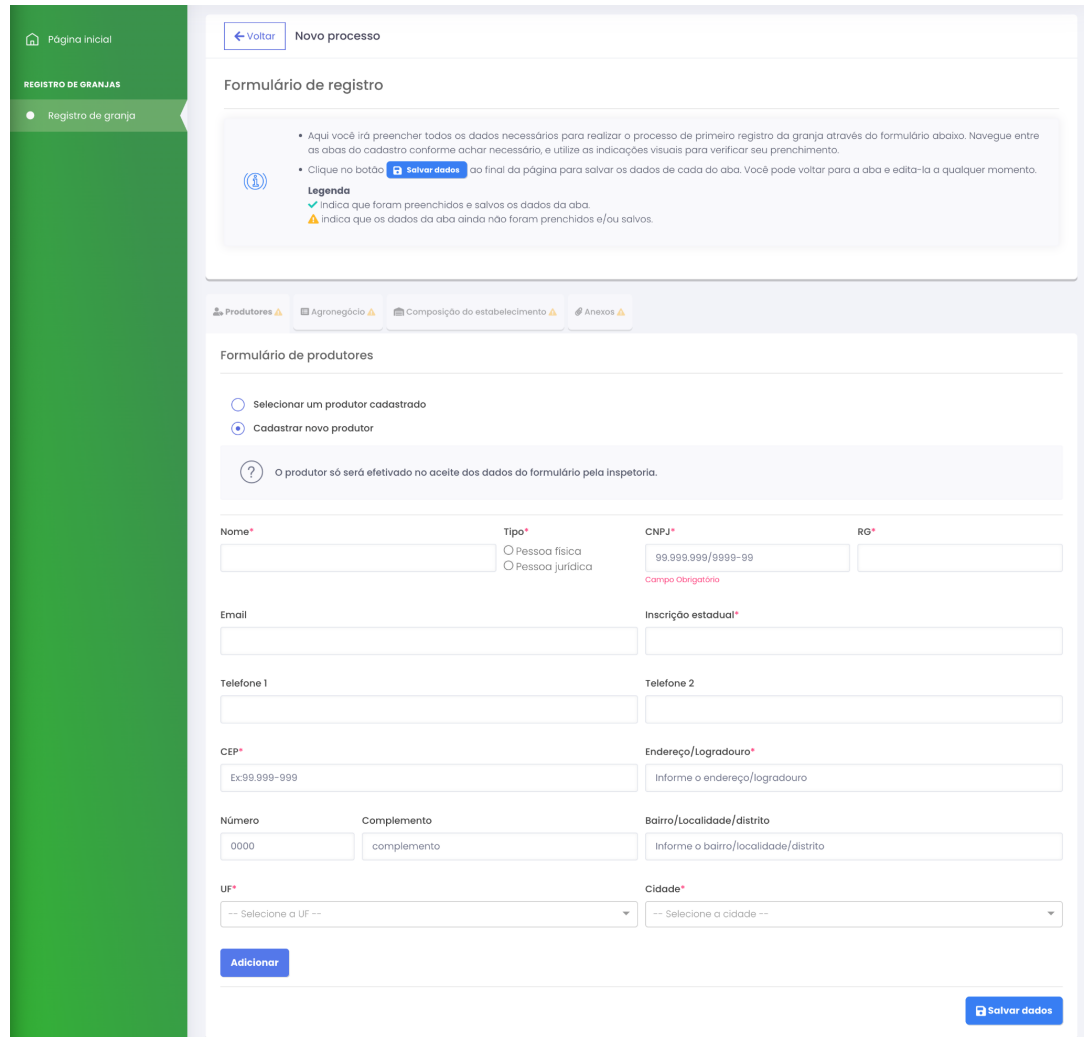

Na primeira aba devem ser cadastrados ou informados os produtores já cadastrados que são relacionados à granja. Para cadastrar um novo produtor, basta selecionar **Cadastrar novo produtor**, preencher os dados do formulário, e clicar em **Adicionar**. Caso queira adicionar produtores já cadastrados, basta selecionar um produtor cadastrado, e clicar em Adicionar.

Cada produtor adicionado aparece em uma lista (exemplo na imagem abaixo). Nesta lista é possível **(1)** Clicar para visualizar as informações preenchidas, **(2)** excluir o produtor da lista de produtores associados a granja e **(3)** salvar as informações da aba de produtores.

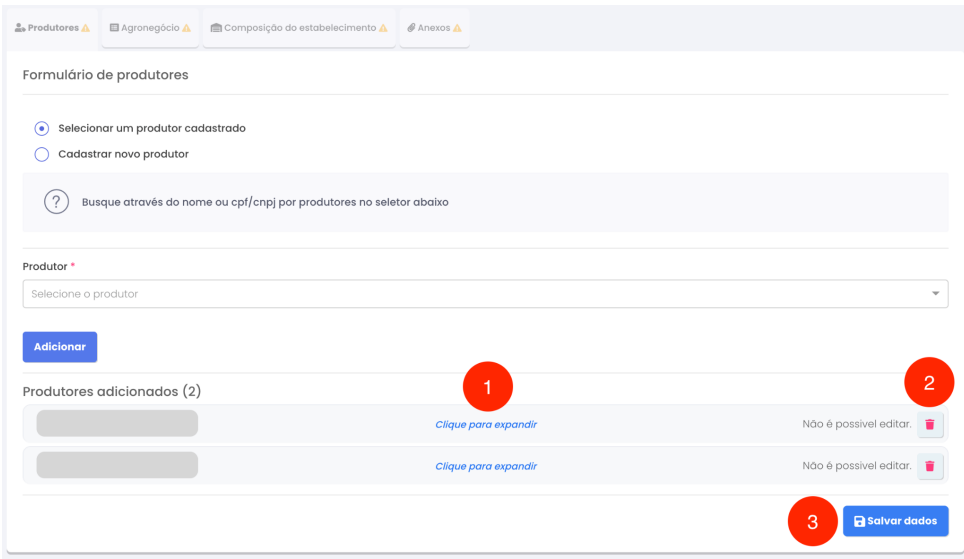

#### <span id="page-11-0"></span>3.2.3.2 Agronegócio

Na segunda aba devem ser informadas as características do agronegócio. Para salvar esta aba basta clicar em **Salvar dados**.

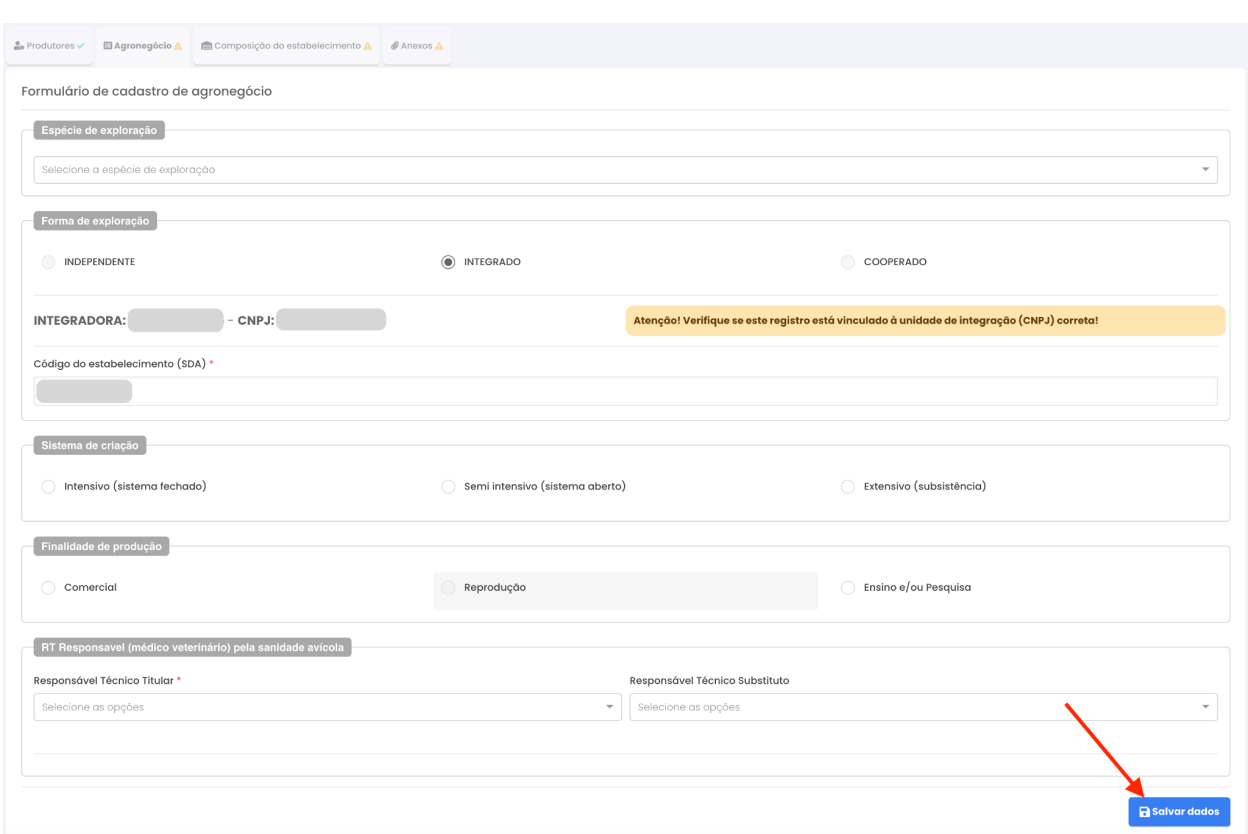

Caso a mensagem abaixo apareça na tela, você deve solicitar que o/os RTs associados ao registro acessem a PDSA-RS e editem o seu cadastro, complementando informações necessárias para o registro (como por exemplo CPF, RG, CRMV e endereço).

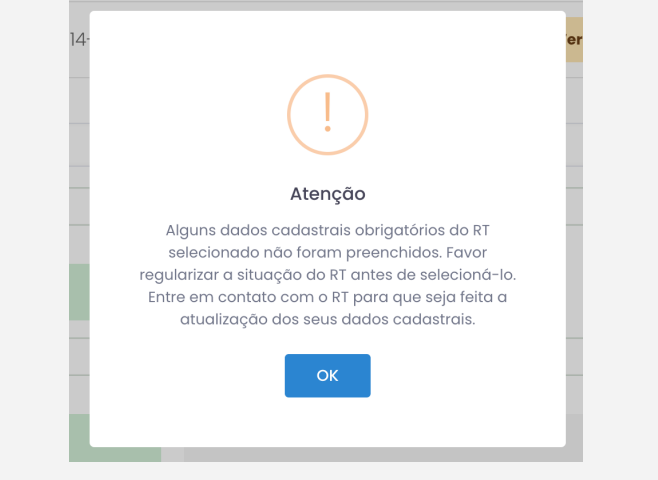

#### <span id="page-12-0"></span>3.2.3.3 Composição de Estabelecimento

Na terceira aba devem ser informadas as informações sobre a composição do estabelecimento, mais especificamente, características de núcleos e galpões. A imagem abaixo mostra a interface de cadastro de núcleos.

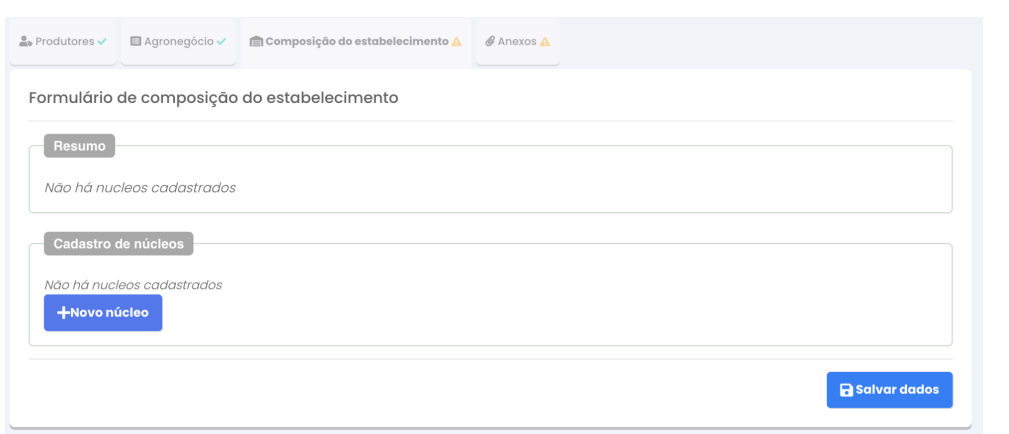

Para cadastrar um núcleo basta clicar em **Novo Núcleo**. A primeira etapa no cadastro **(1)** consiste em clicar no mapa para marcar onde fica o núcleo a ser cadastrado. No exemplo da imagem abaixo, o ícone em preto/branco representa a geolocalização da granja e o marcador em vermelho apresenta o local onde o usuário marcou o núcleo (no meio dos galpões que compõem aquele núcleo).

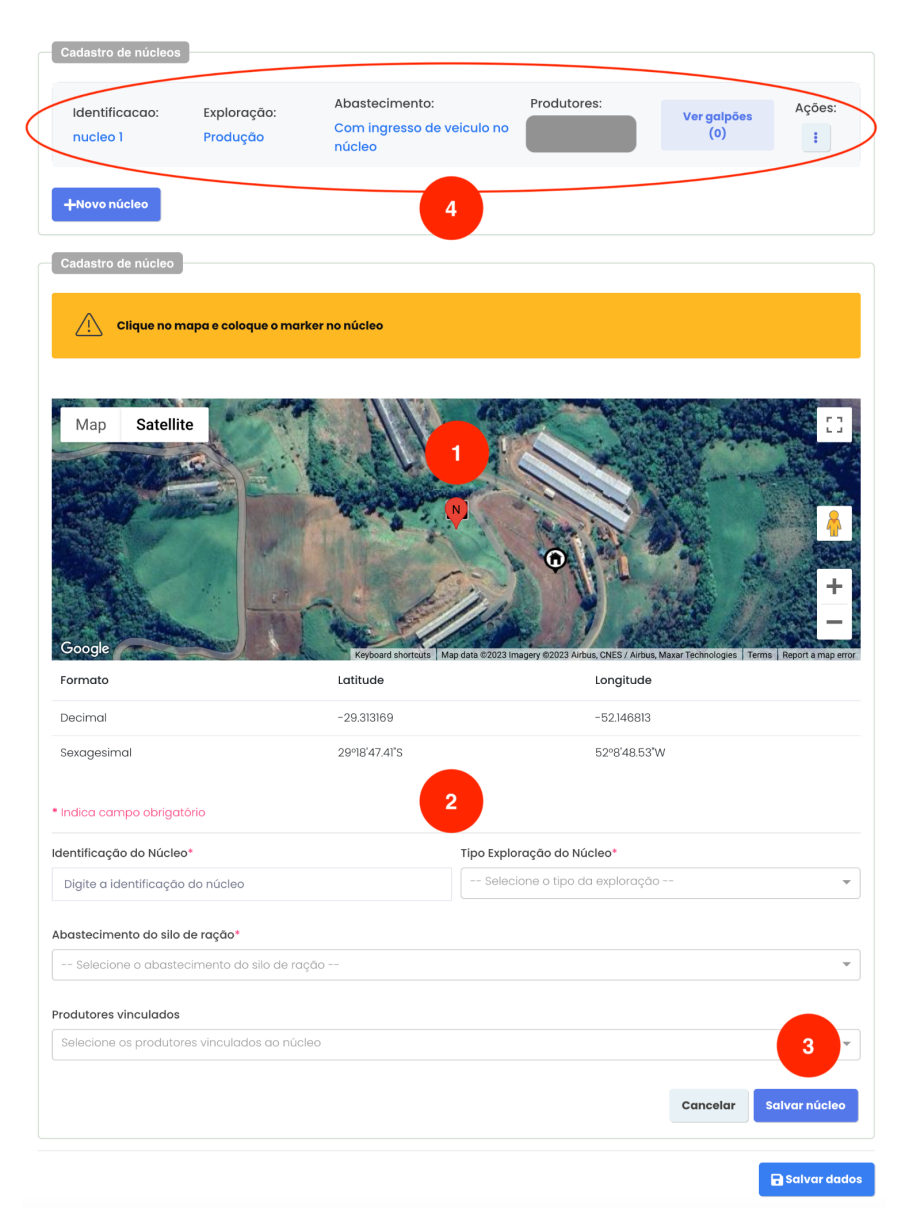

A segunda etapa **(2)** consiste em preencher as informações sobre o núcleo e associar o produtor ao núcleo. Após o preenchimento basta clicar em **Salvar (3)**. Após a inclusão do núcleo, ele aparece na lista de núcleos (4). Você pode cadastrar novos núcleos clicando novamente em **Novo Núcleo**, ou adicionar os galpões deste núcleo.

Para adicionar um galpão, basta clicar em ver galpões **(1)** e depois em **Adicionar Galpão (2)**.

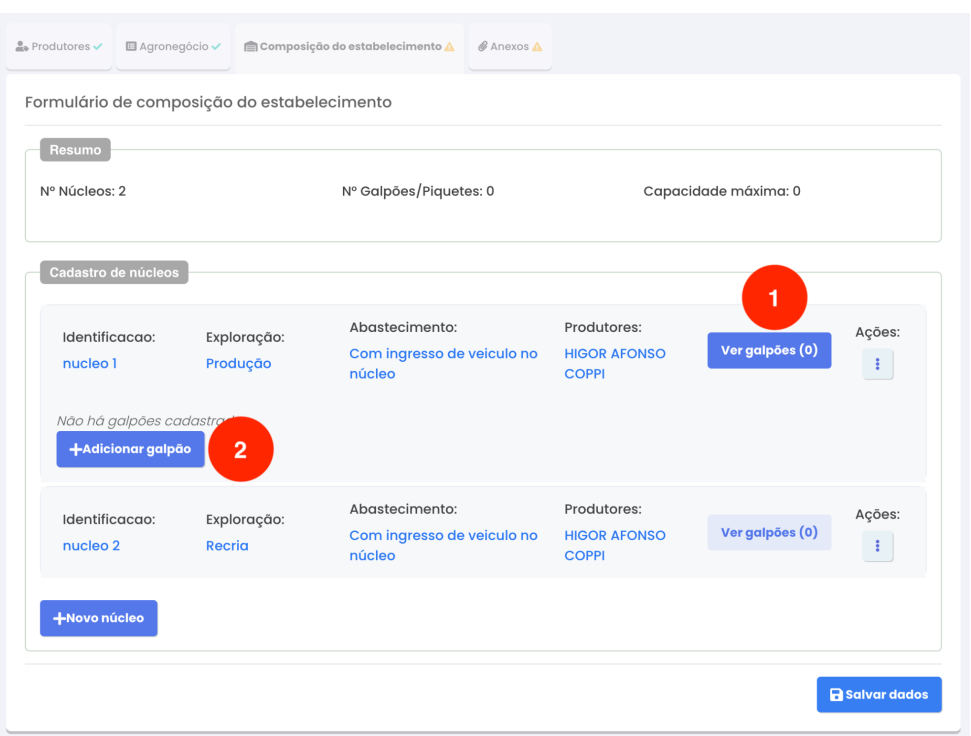

A PDSA-RS vai apresentar a tela de cadastro de galpão. Basta preencher os dados do galpão e clicar em Salvar Galpão. A plataforma permite editar galpões e excluir, em caso de erro de cadastro.

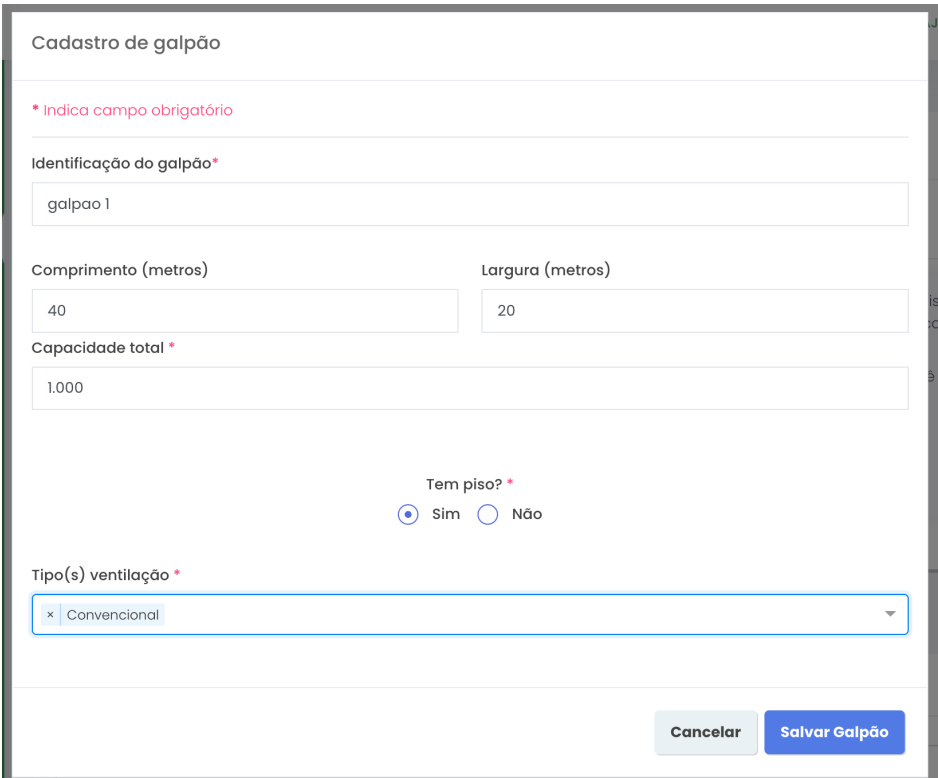

#### <span id="page-16-0"></span>3.2.3.4 Anexos

Na quarta aba devem ser anexados os documentos necessários para o registro. A lista de documentos que podem ser anexados é apresentada a seguir, onde o **asterisco \*** indica documentos que são obrigatórios para iniciar o processo de registro.

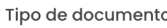

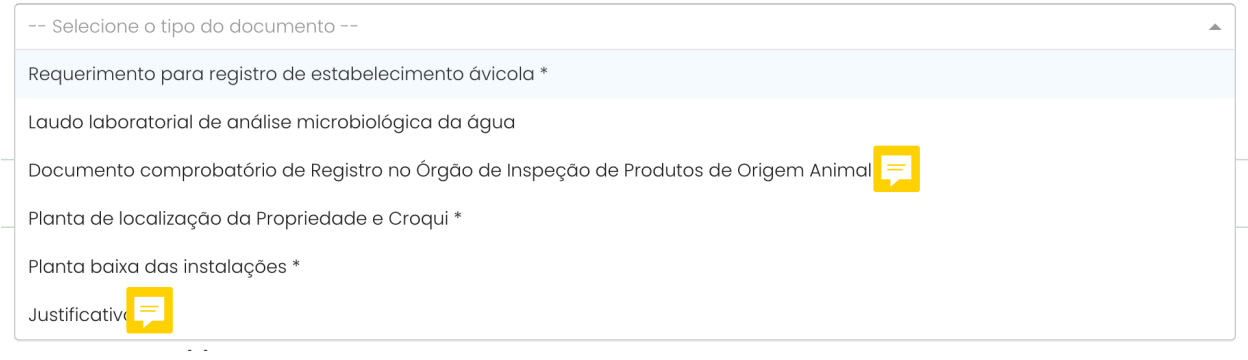

Apesar do **Laudo laboratorial de análise microbiológica de água** não ser obrigatório nesta etapa, ele será obrigatório para a realização do laudo de vistoria. Desta forma, recomenda-se que a inserção seja feita nesta etapa para otimizar a tramitação do processo posteriormente. Caso não seja possível incluí-lo agora, você deverá encaminhar o laudo para a inspetoria posteriormente via email, para que ela realize a inclusão deste documento na PDSA-RS.

Para incluir um documento basta selecionar o tipo de documento, clicar em **Escolher arquivo** para selecionar o arquivo correspondente e clicar em **Adicionar**. Após terminar de anexar os documentos obrigatórios, a PDSA-RS vai solicitar o preenchimento do Checklist de Biosseguridade.

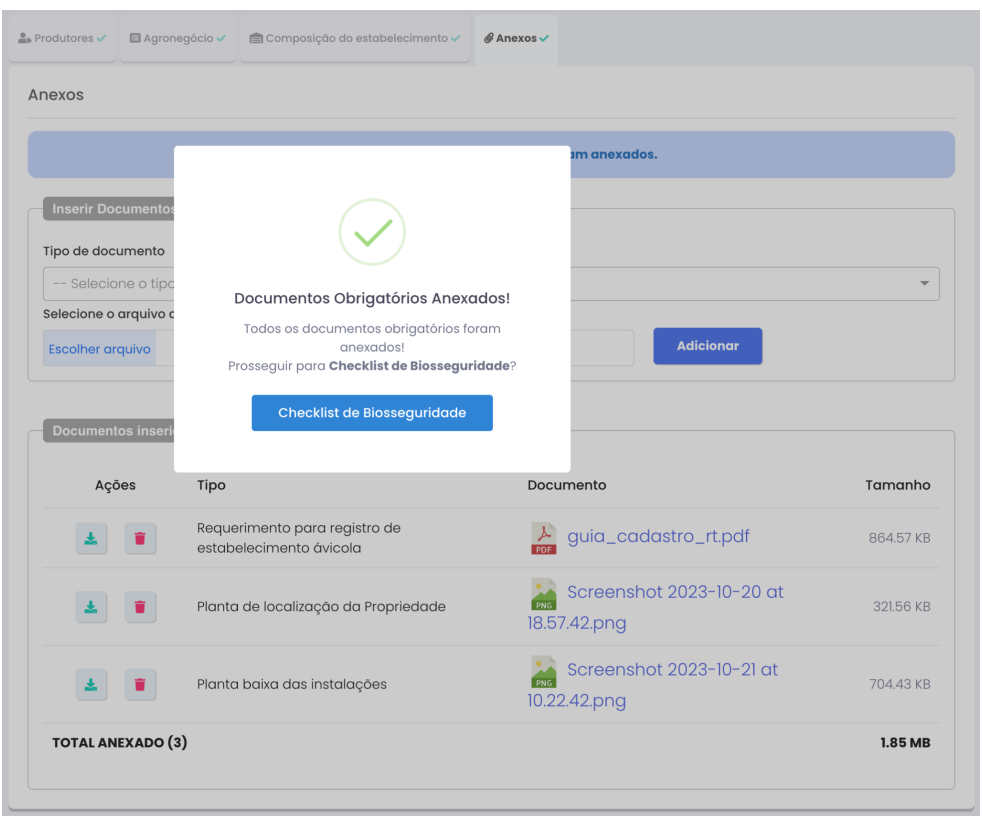

#### <span id="page-17-0"></span>**3.2.4 Preenchimento do checklist de biosseguridade**

O checklist de biosseguridade é separado em grupos de perguntas (os grupos aparecem na esquerda e as perguntas do grupo na direita). Para preenchê-lo, basta responder as perguntas do grupo e ir confirmando as respostas do grupo no botão Próximo, localizado na parte inferior.

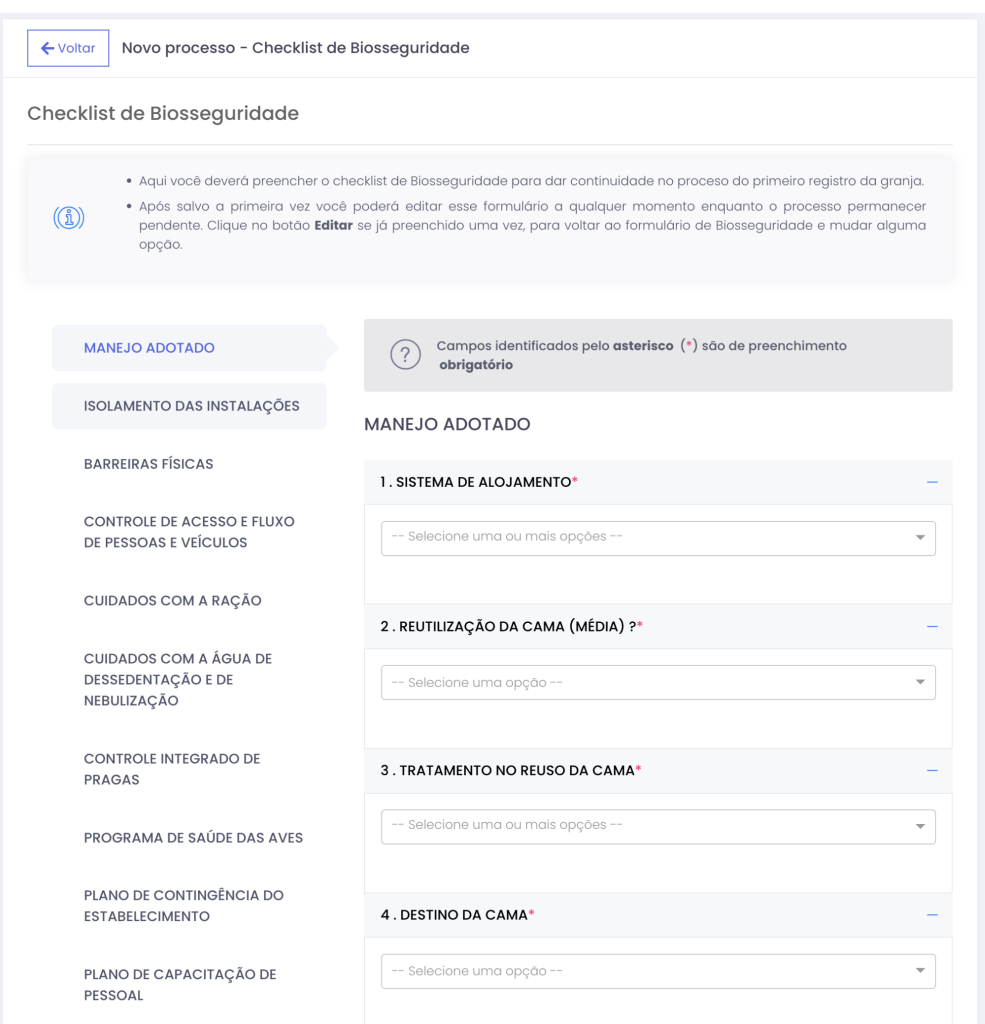

Na última etapa de preenchimento do checklist de biosseguridade, você deve marcar quais registros possui na granja e concordar com as declarações necessárias para iniciar a tramitação do processo.

Formulários de controle utilizados no estabelecimento ✔ Ficha de acompanhamento do lote - FAL Registro de controle de entrada de veículos ✔ Registro de controle acesso de pessoas Registro de controle integrado de Pragas ✔ Registro de Desinfecção dos Galpões Registro de controle de cloração da água Registros das visitas e recomendações do MV Responsável Técnico Eu, DÉBORA MACIEL LEA dico Veterinário responsável técnico do presente estabelecimento avícola, declaro que todos os itens e procedimentos informados no check list estão devidamente descritos no memorial descritivo, o qual se encontra disponível no estabelecimento. Declaro também que todos os colaboradores do estabelecimento recebem o treinamento para a execução de todos os procedimentos descritos. O De acordo com a declaração acima

DECLARAÇÃO DE RESPONSÁVEL TÉCNICO

AFIRMAMOS, em conformidade com a legislação vigente, que dispõe sobre registro de granja avícola comercial, que somos o Responsável Técnico Titular e o Responsável Técnico Substituto respectivamente, pelo controle sanitário das aves do referido estabelecimento, respondendo ainda por todas as questões relativas ao cumprimento das obrigações inerentes a tal função, previstas no âmbito do PNSA.

#### ✔ De acordo com a declaração acima

Salvar

Após, basta salvar e a PDSA-RS irá redirecioná-lo para a página de visualização geral do processo. Nesta página é possível conferir os dados gerais do processo, ou editar o formulário de registro e checklist de biosseguridade antes de iniciar a tramitação do processo.

Após a conferência de todos os dados, basta clicar em **Encaminhar** para enviar o processo para a IDA de atendimento da granja.

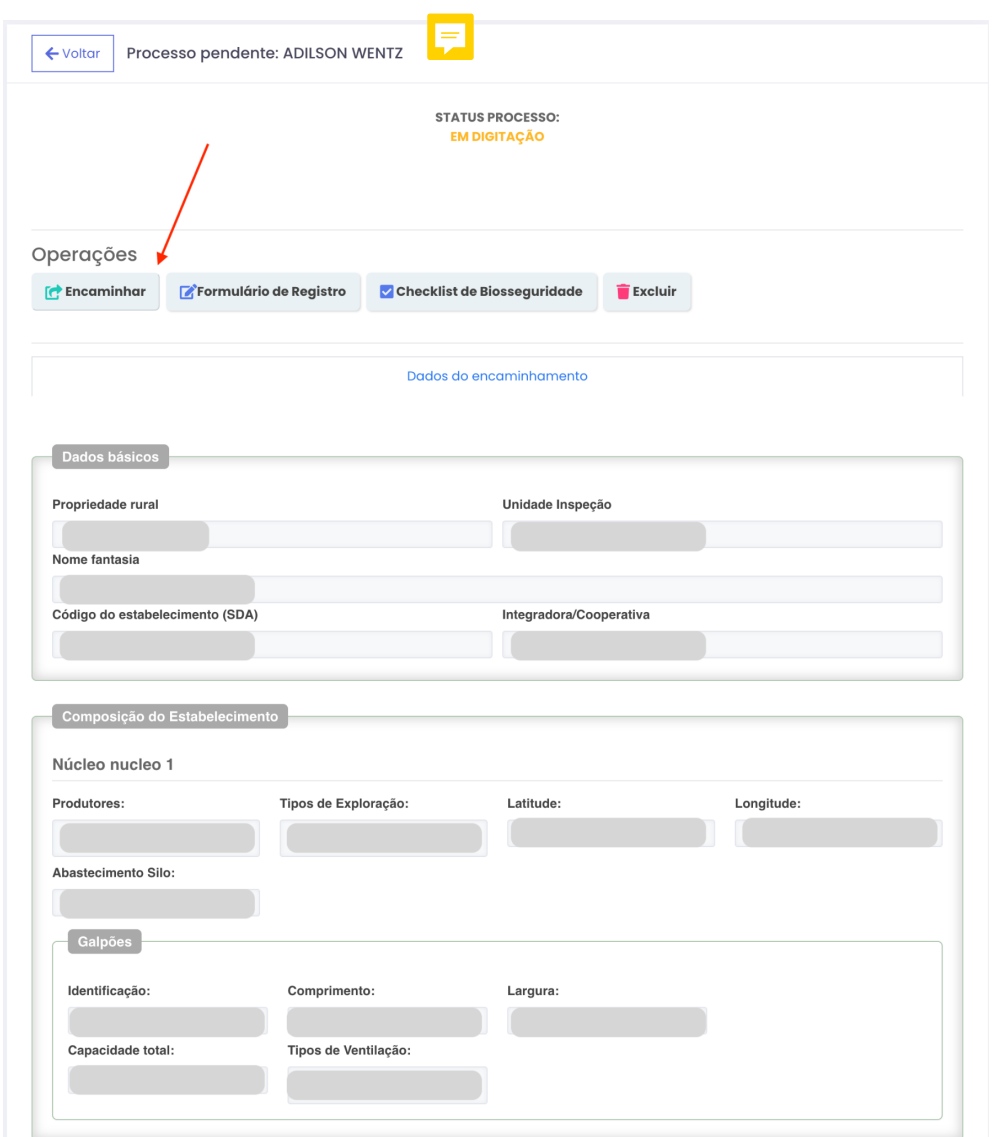

#### <span id="page-20-0"></span>**3.2.3 Se o processo for devolvido para correção**

A avaliação do processo de registro é feito pela IDA de atendimento e pelo PESA. Nessa análise, pode ser constatada a ocorrência de erros de preenchimento, que devem ser solucionados pelo RT. Não se preocupe, em caso de solicitação de correção, a PDSA-RS irá notificá-lo por email.

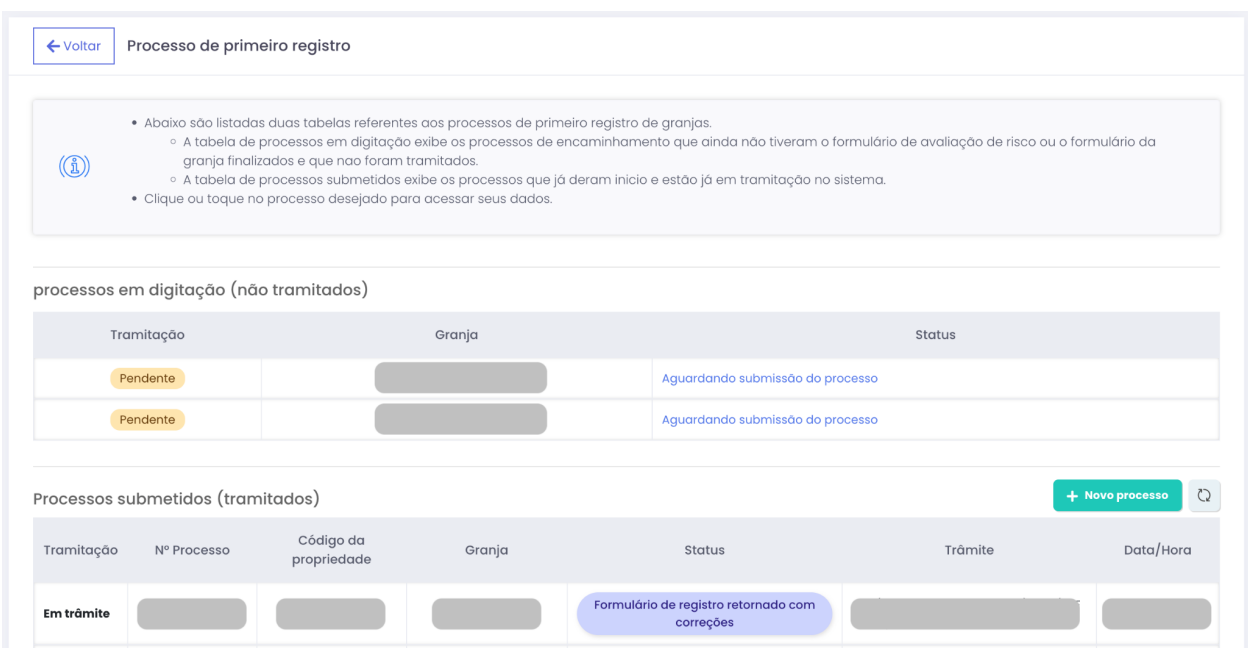

Para realizar a correção de um dado, basta entrar no módulo de Registro de Granjas, ir na lista de processos, como apresentado na imagem abaixo. O processo estará com o status Formulário de Registro retornado com correções. Basta clicar em cima do processo para abrí-lo e clicar no botão **Corrigir formulário de registro**.

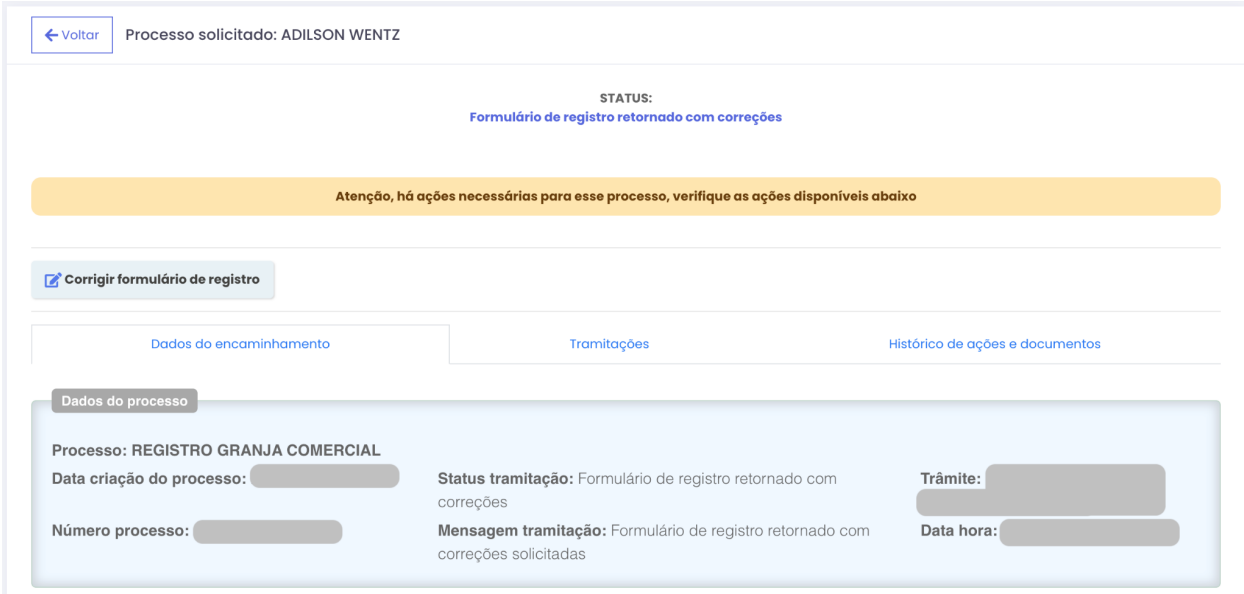

Ao abrir a tela de correção, a PDSA-RS irá apresentar o motivo da solicitação, além de marcar em amarelo quais campos precisam ser corrigidos. Basta corrigir os preenchimentos e clicar em **Salvar**, na parte de baixo da página.

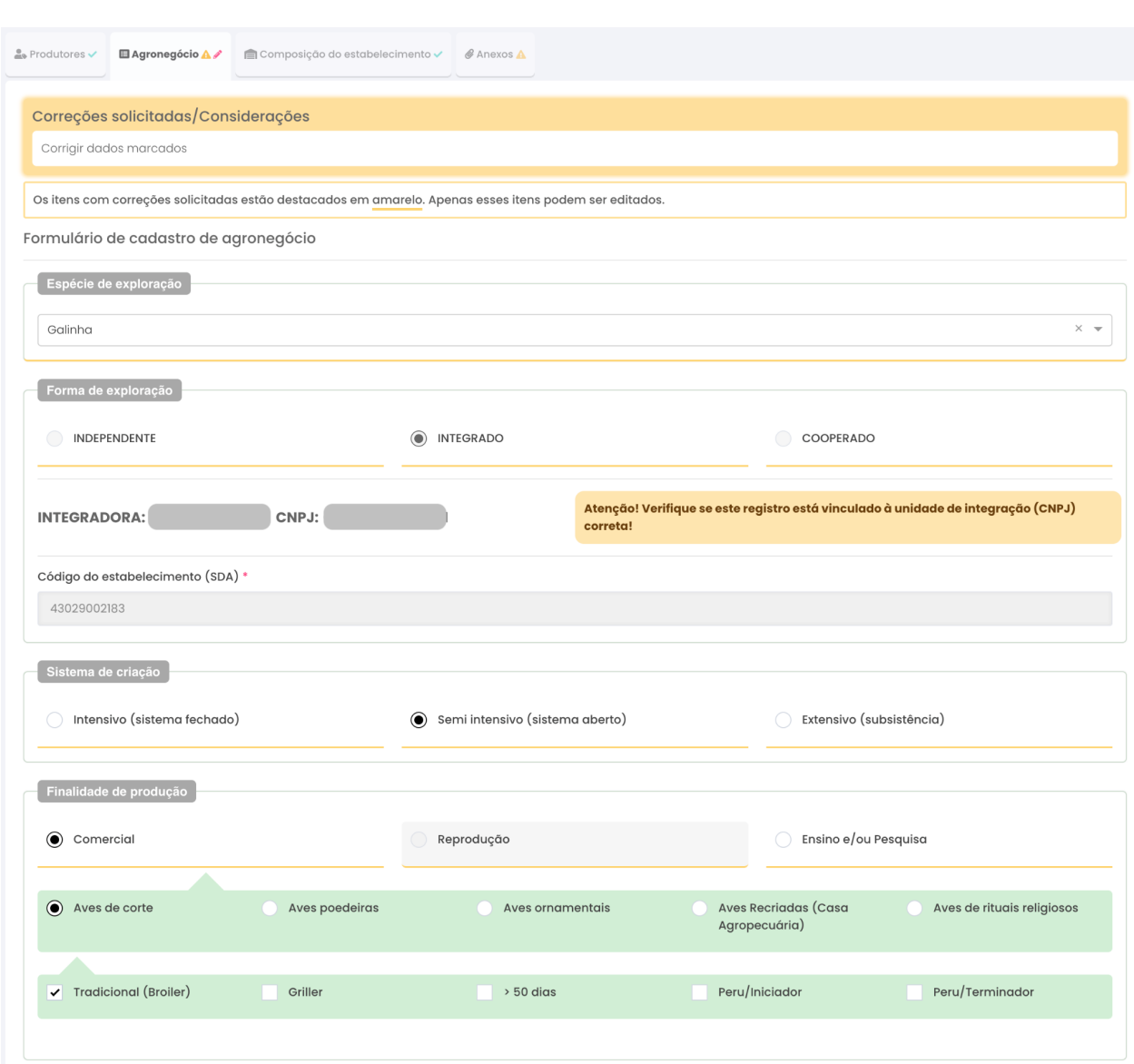

Além de corrigir as informações, você pode adicionar novos anexos, se necessário. Para isso, na tela de anexos, basta clicar no botão **Importar**, ao lado de cada anexo. O ato de importar faz com que o anexo seja incluído nesta nova tramitação do processo.

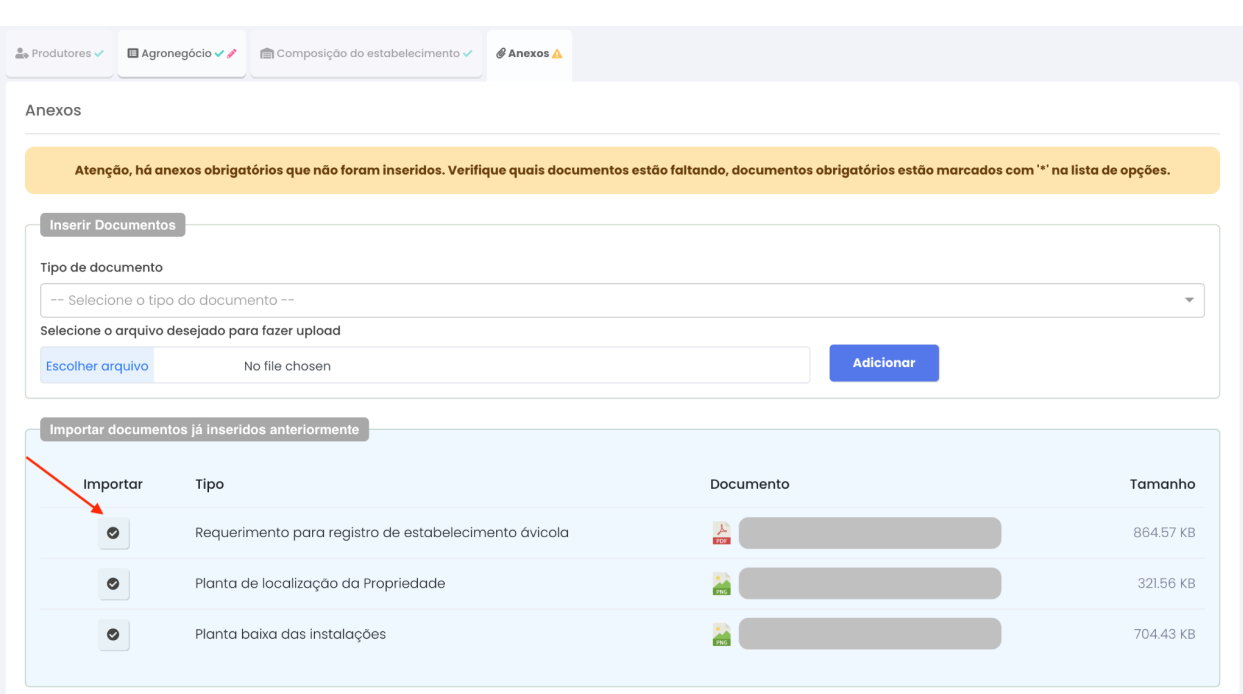

Com os anexos incluídos, basta clicar no botão voltar para ir para a página inicial do processo, e clicar em Tramitar Correções, para que as mudanças sejam encaminhadas.

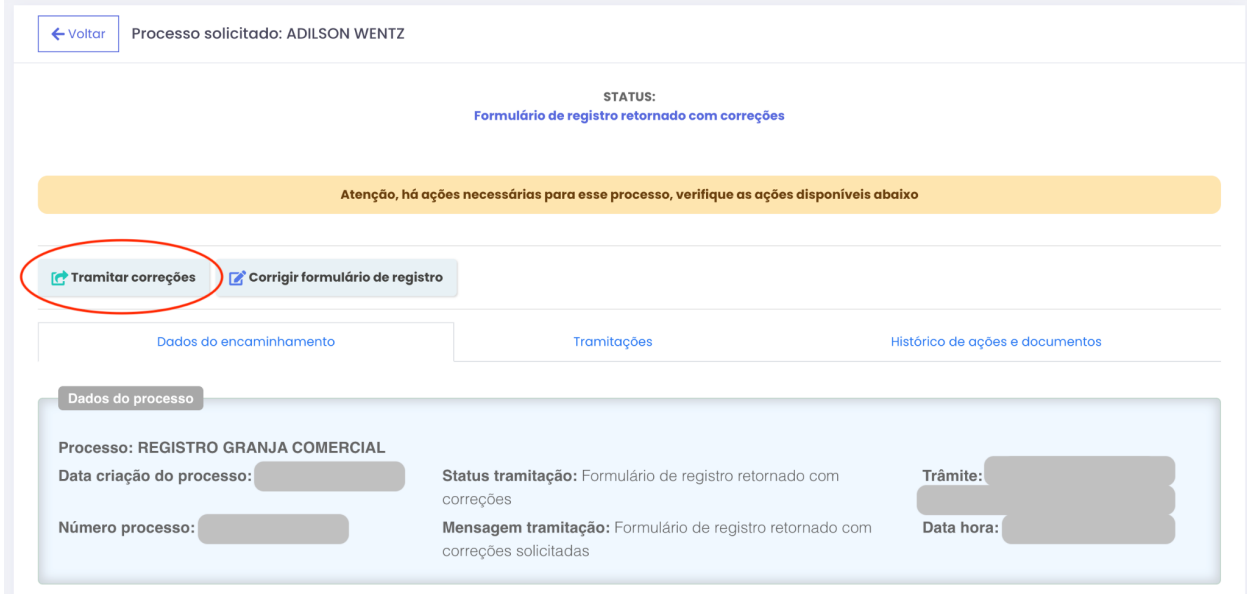

#### <span id="page-23-0"></span>**3.2.4 Se o processo tiver pendências no laudo de vistoria**

No processo de emissão do laudo de vistoria, o Fiscal pode identificar pendências, que precisam ser resolvidas para que a granja esteja apta a seguir com o processo de registro. Quando isso acontecer, a PDSA-RS irá notificar o RT avisando que uma pendência foi registrada, abrindo a possibilidade para que o RT anexe comprovantes de que resolveu a pendência.

Para consultar uma pendência, o RT precisa ir até a lista de processos, e clicar em cima do processo que consta como pendência, como no exemplo abaixo.

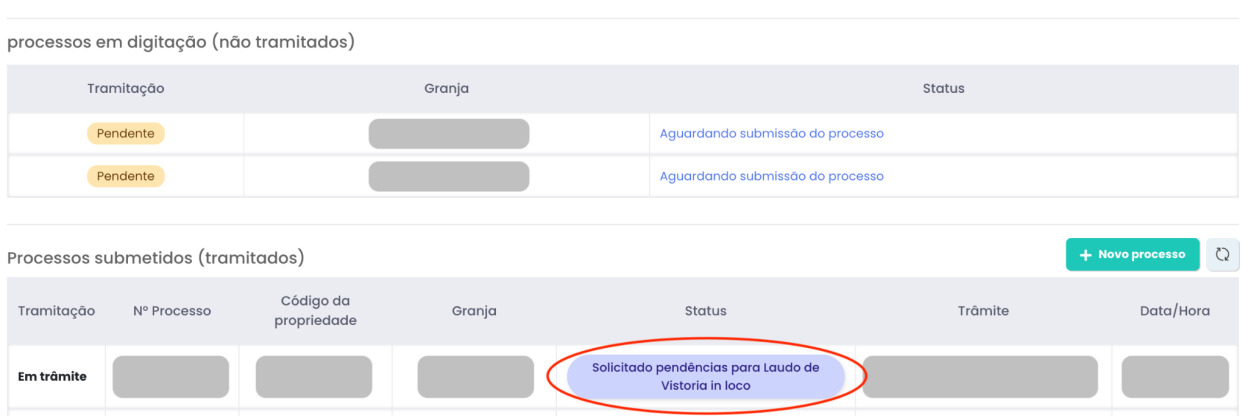

Neste momento é apresentada a tela geral sobre o processo. Para verificar as pendências, o RT deve clicar no botão **Anexar Correções Laudo de Vistoria**.

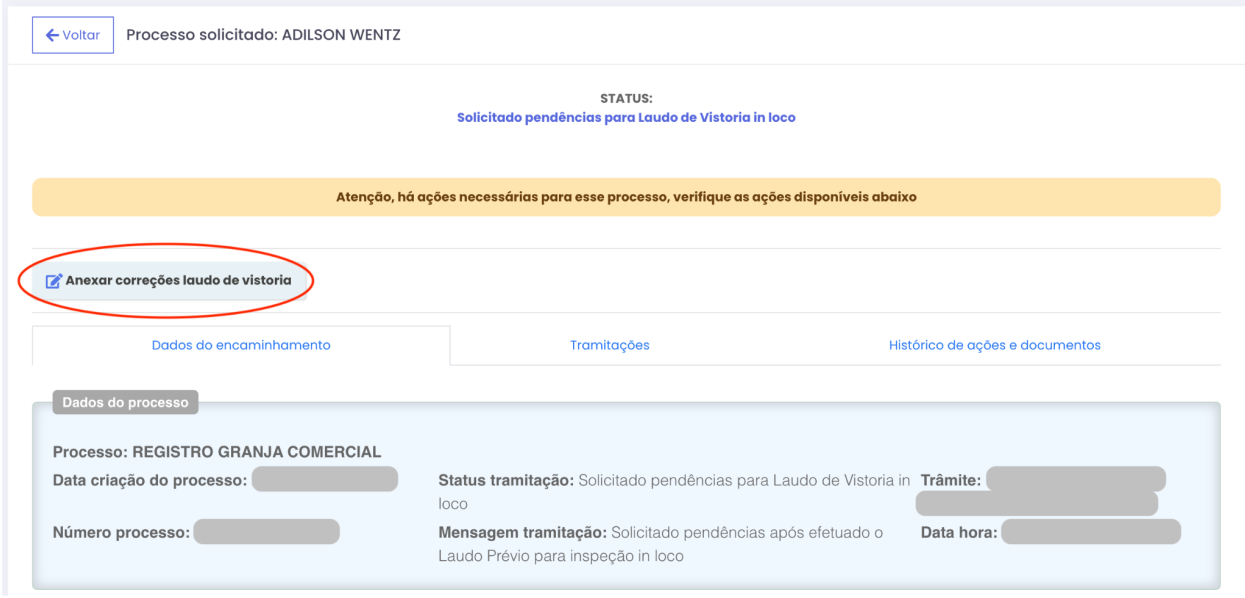

A PDSA-RS apresenta uma lista de pendências que precisam de correção. A pendência é mostrada (1) com a possibilidade do RT anexar arquivos para comprovar a correção da pendência (2). O RT também pode escrever um texto explicando as medidas adotadas para correção (3). Ao concluir, basta clicar no botão **Tramitar** (4).

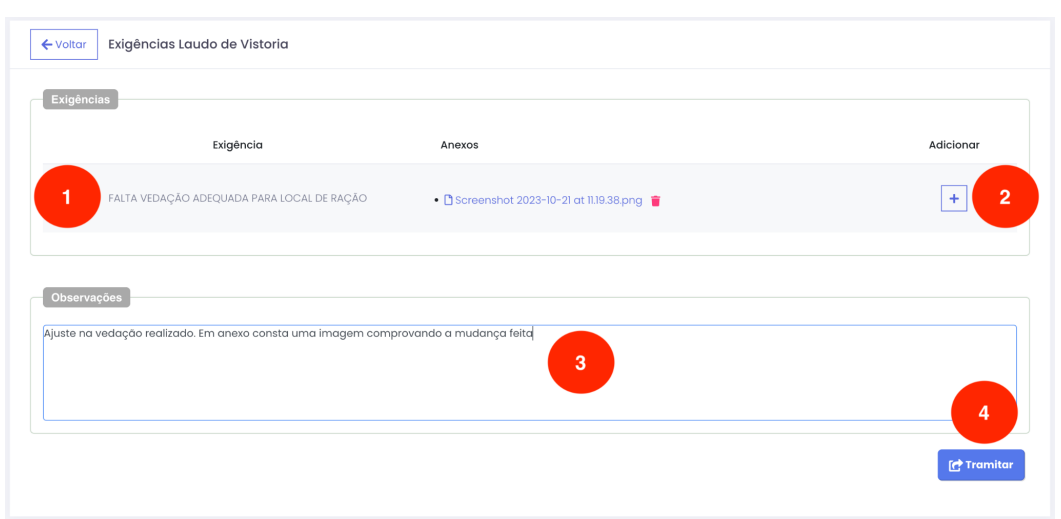

#### <span id="page-25-0"></span>**3.2.5 Emissão da certidão de Registro**

Ao terminar o processo de registro, a PDSA-RS irá notificar o RT que a certidação está disponível para download. Para consultar a certidão, basta acessar a lista de processos de clicar em **Baixar Certificado**.

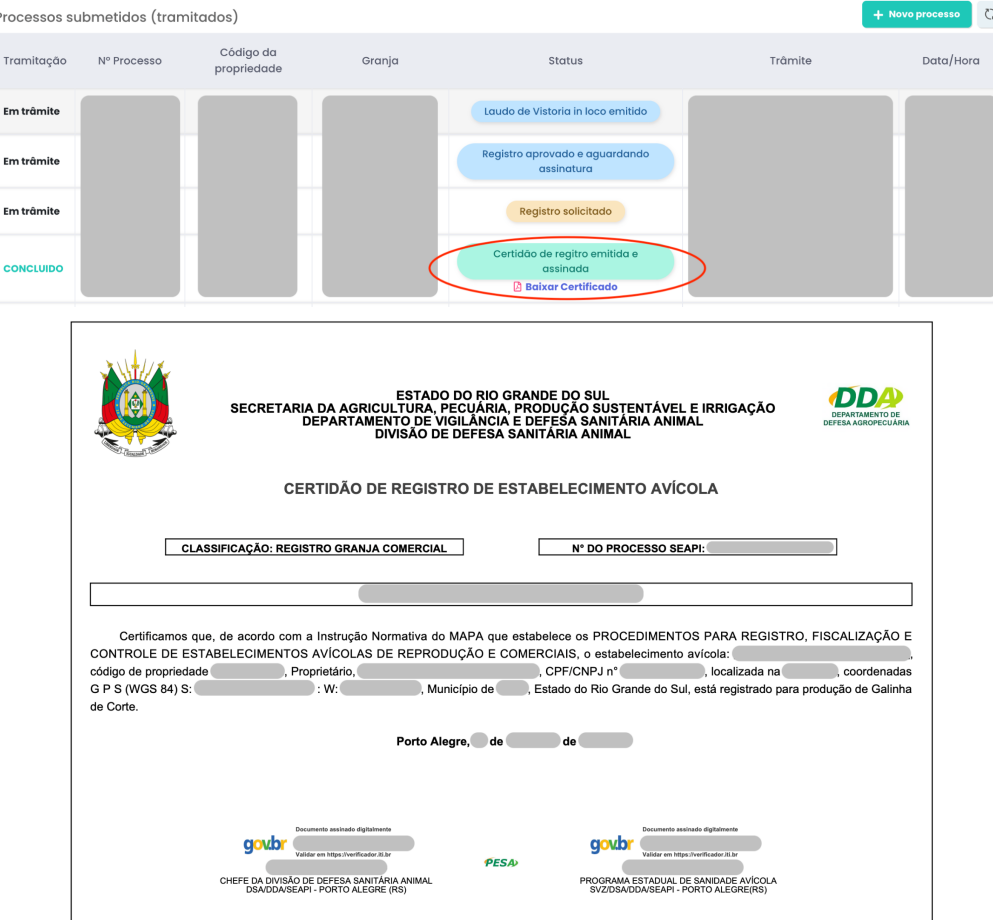

A A certidão será emitida pelo PESA exclusivamente de forma eletrônica pela PDSA-RS.

## <span id="page-26-0"></span>**3.3 Acompanhamento de Processos**

O processo pode ser consultado por todas as partes envolvidas a qualquer momento. Para isso, basta acessar a lista de processos e clicar na linha do processo sobre o qual deseja obter mais informações. A PDSA-RS irá apresentar a tela de dados do encaminhamento, que mostra informações sobre a última tramitação realizada.

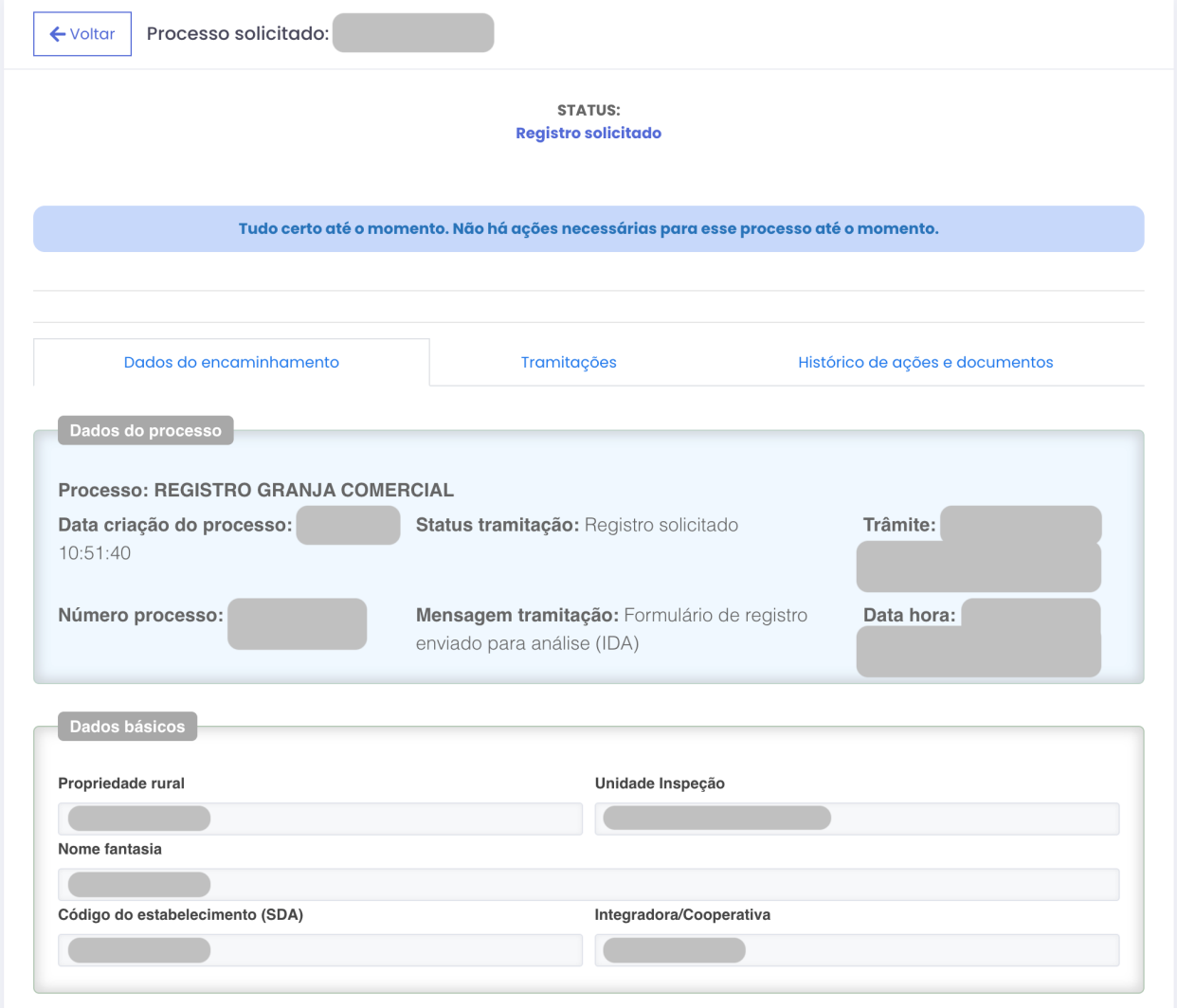

Além disso, clicando na aba tramitações, é possível acompanhar onde o processo se encontra no momento, e verificar todo o histórico de tramitações.

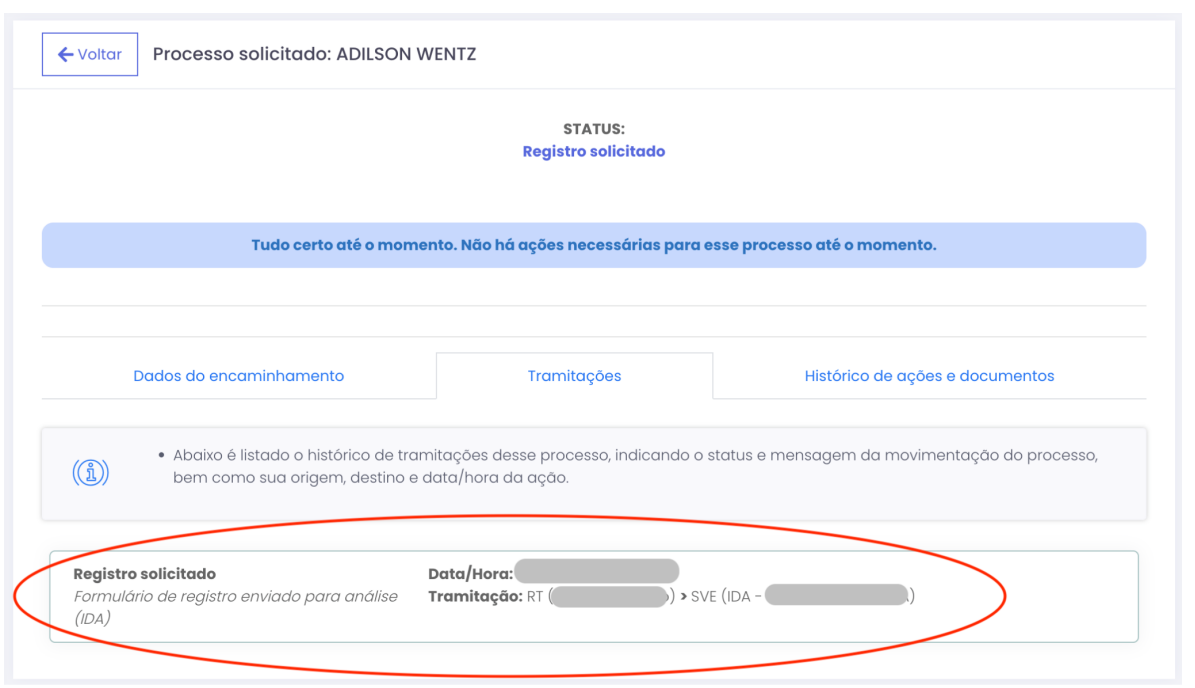

Todas as ações realizadas pelos usuários são registradas. Essas ações e os arquivos associados a cada ação podem ser acessados na aba **Histórico de ações e documentos**.

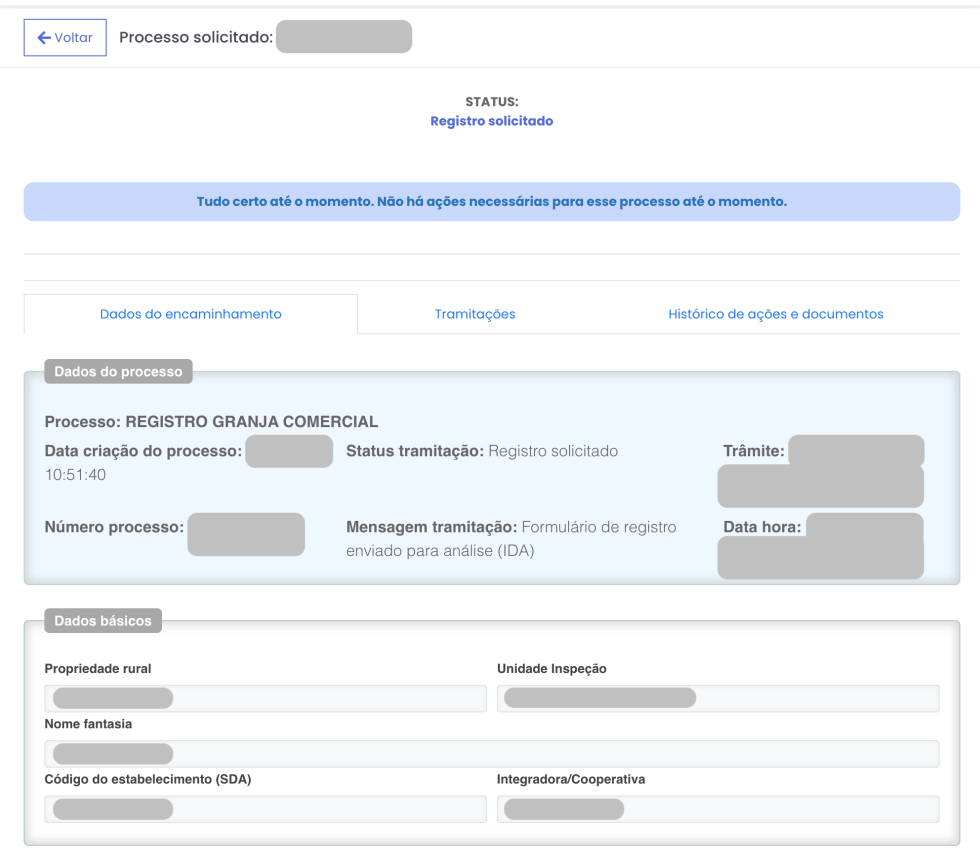

## <span id="page-28-0"></span>**3.4 Atualizações Cadastrais**

As atualizações cadastrais devem ser realizadas no módulo de Registro de Granjas. Para isso, acesse o módulo e clique no card Atualizações cadastrais. O sistema irá apresentar uma lista de atualizações já solicitadas. Para iniciar uma nova, basta clicar em **Nova Atualização Cadastral**.

Na primeira execução da alteração cadastral sobre uma granja, a PDSA-RS irá pedir algumas informações complementares, para atualizar o cadastro da granja.

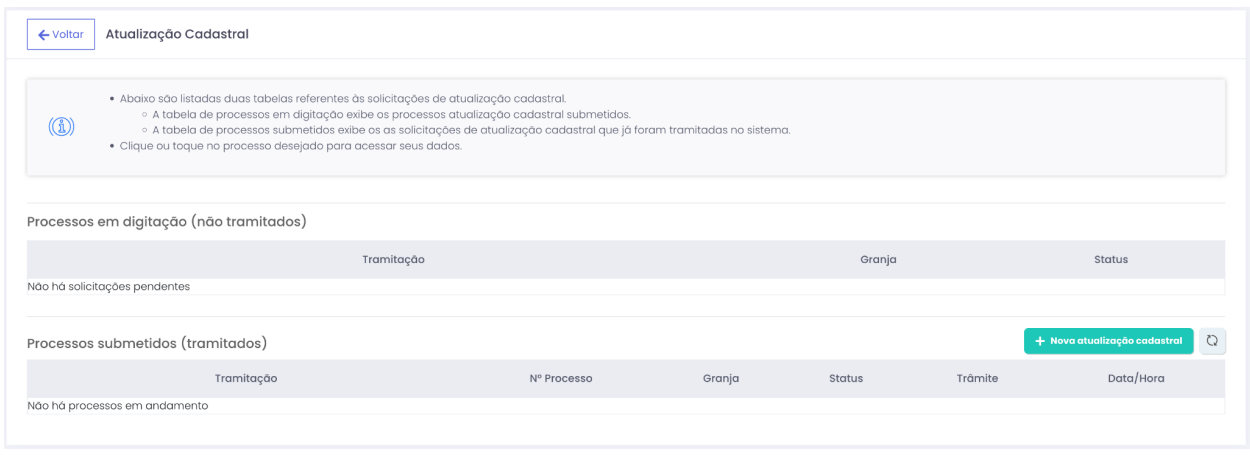

#### <span id="page-28-1"></span>**3.4.1 Alteração de Responsáveis Técnicos**

Para fazer uma alteração de RT, selecione a opção correspondente. Após, digite o número do SDA da granja que deseja modificar e clique em **Buscar**. A PDSA-RS irá mostrar a granja, basta confirmar a seleção e clicar em **Salvar**. Esta ação vai confirmar que está fazendo uma alteração cadastral.

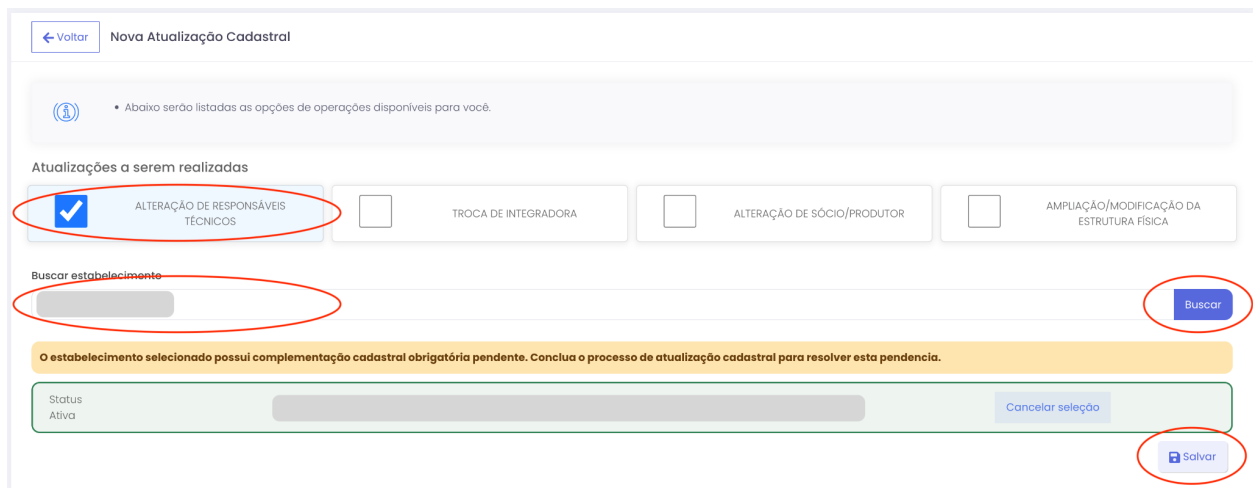

A interface de atualização é separada em grupos de informações, que devem ser salvos individualmente. No exemplo abaixo o grupo de Atualização do Agronegócio foi salvo (está em verde) e o de Alteração de RTs (está em azul) ainda não. Todos os grupos precisam estar salvos para iniciar a tramitação do pedido de alteração.

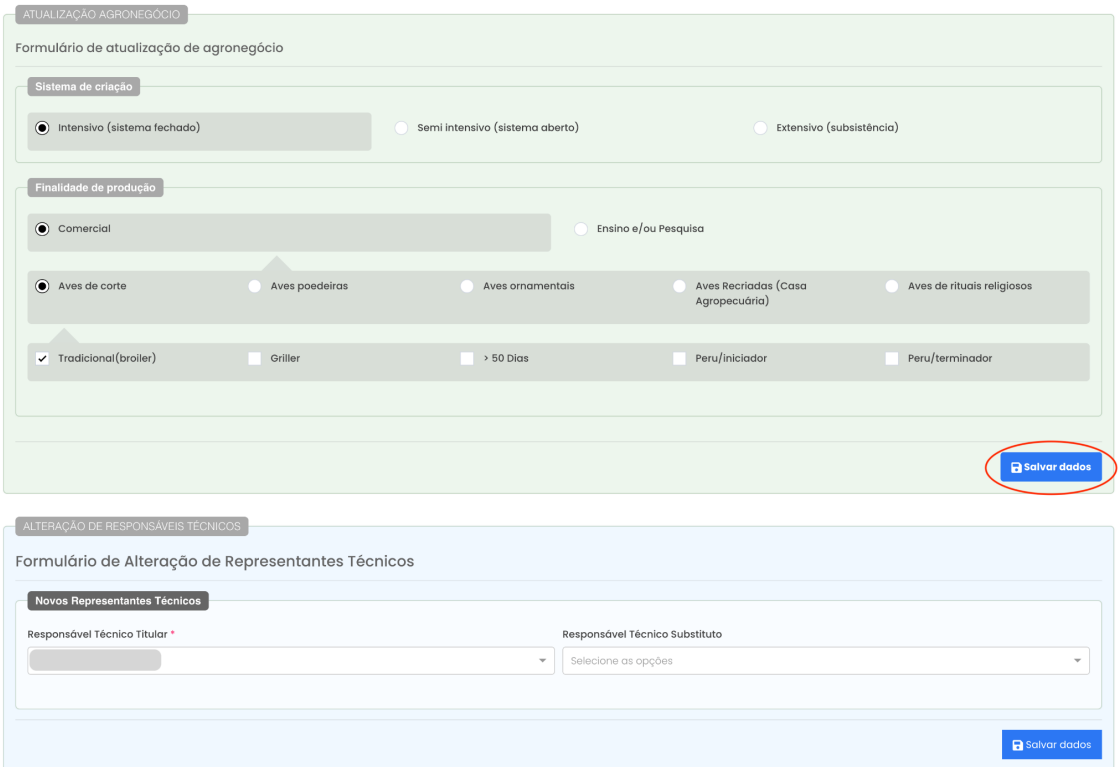

Após o preenchimento das informações, a PDSA-RS apresenta a tela de anexos, onde o RT deve anexar um arquivo correspondente a justificativa para troca do RT na atualização cadastral.

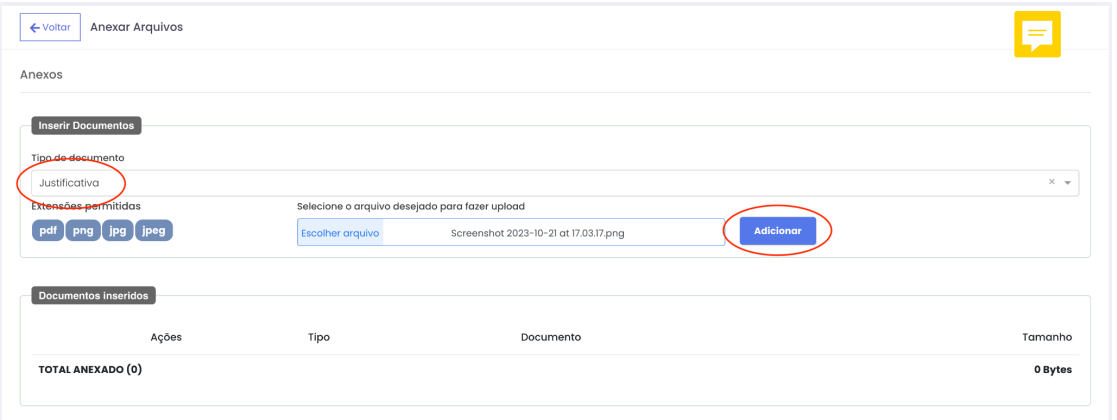

Após realizar a inclusão do anexo, basta clicar no botão **Encaminhar dados de atualização** para que o pedido seja analisado pelo serviço oficial.

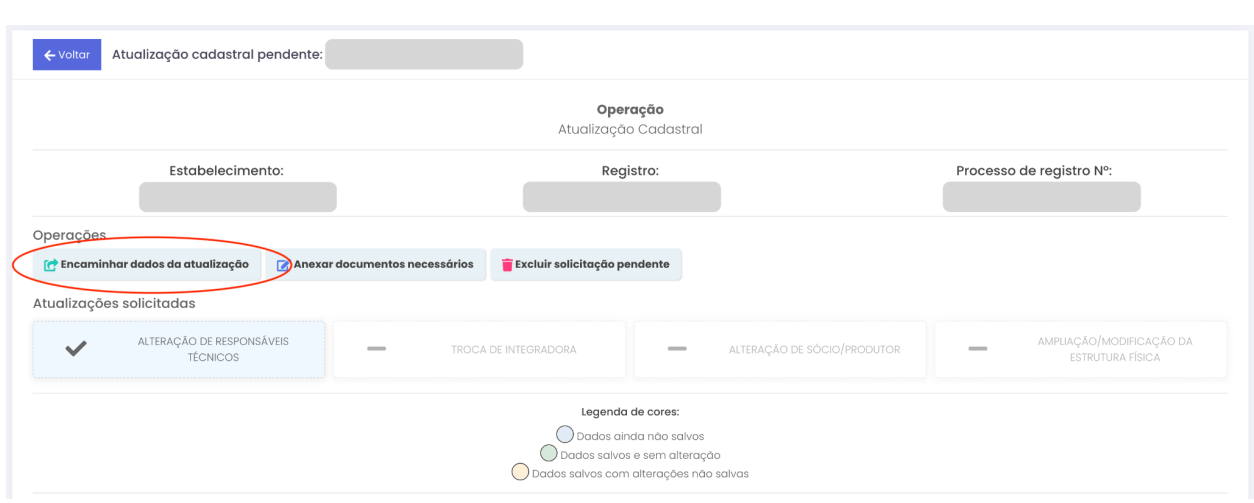

Quando o pedido for processado pelo serviço oficial e concluído, o status aparecerá como **Atualização Cadastral aprovada**.

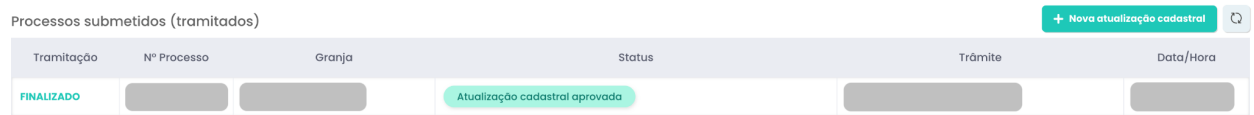

#### <span id="page-30-0"></span>**3.4.2 Troca de Integradora**

Para fazer uma troca de Integradora, selecione a opção correspondente. Após, digite o número do SDA da granja que deseja modificar e clique em **Buscar**. A PDSA-RS irá mostrar a granja, basta confirmar a seleção e clicar em **Salvar**. Esta ação vai confirmar que está fazendo uma alteração cadastral.

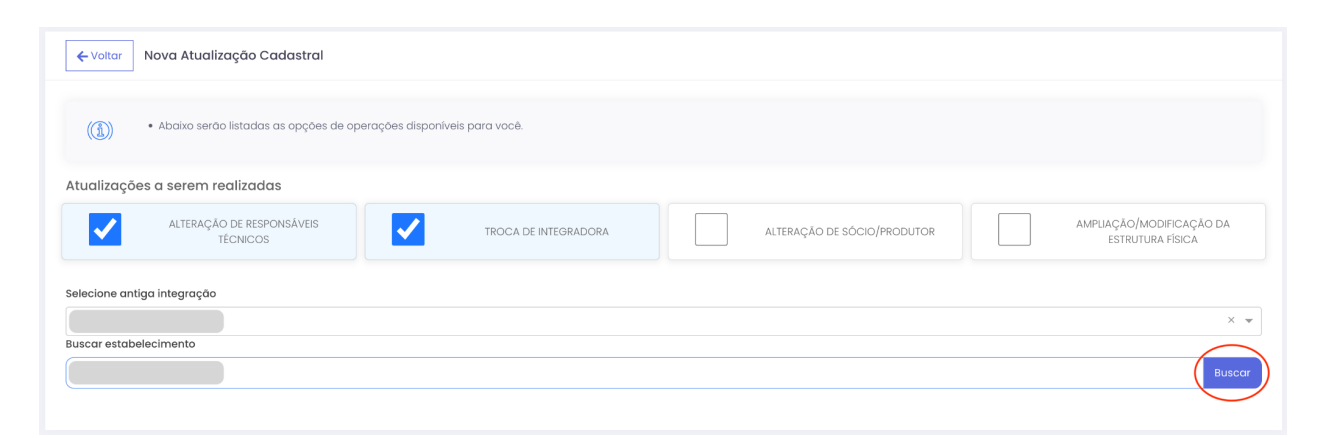

A interface de atualização é separada em grupos de informações, que devem ser salvos individualmente. No exemplo abaixo o grupo de Troca de Integradora (está em azul) ainda não foi salvo. Todos os grupos precisam estar salvos para iniciar a tramitação do pedido de alteração.

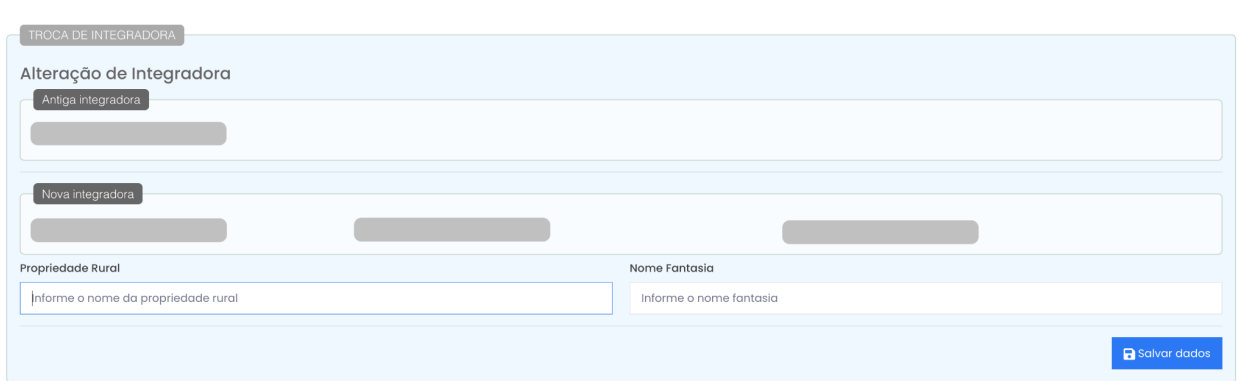

Após o preenchimento das informações, a PDSA-RS apresenta a tela de anexos, onde o RT deve anexar um arquivo correspondente ao contrato de integração na atualização cadastral. Após realizar a inclusão do anexo, basta clicar no botão **Encaminhar dados de atualização** para que o pedido seja analisado pelo serviço oficial.

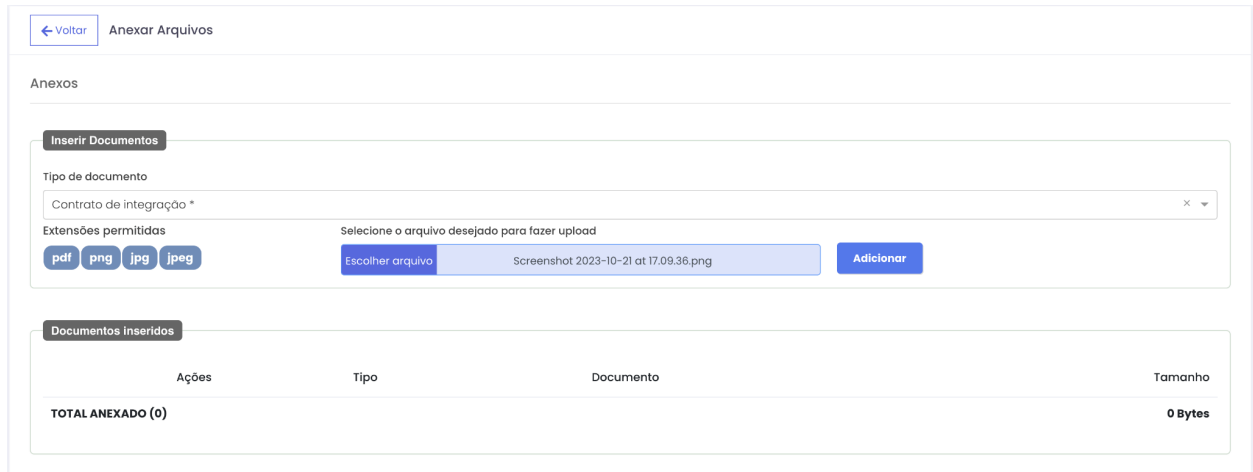

Quando o pedido for processado pelo serviço oficial e concluído, o status aparecerá como **Atualização Cadastral aprovada**.

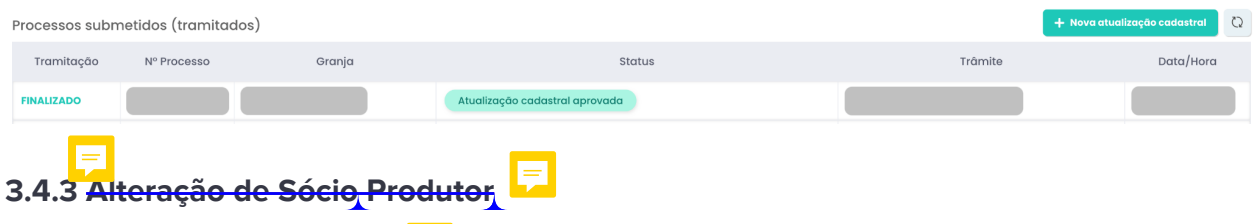

<span id="page-31-0"></span>Para fazer uma troca de sócio produtor, selecione a opção correspondente. Após, digite o número do SDA da granja que deseja modificar e clique em **Buscar**. A PDSA-RS irá mostrar a granja, basta confirmar a seleção e clicar em **Salvar**. Esta ação vai confirmar que está fazendo uma alteração cadastral.

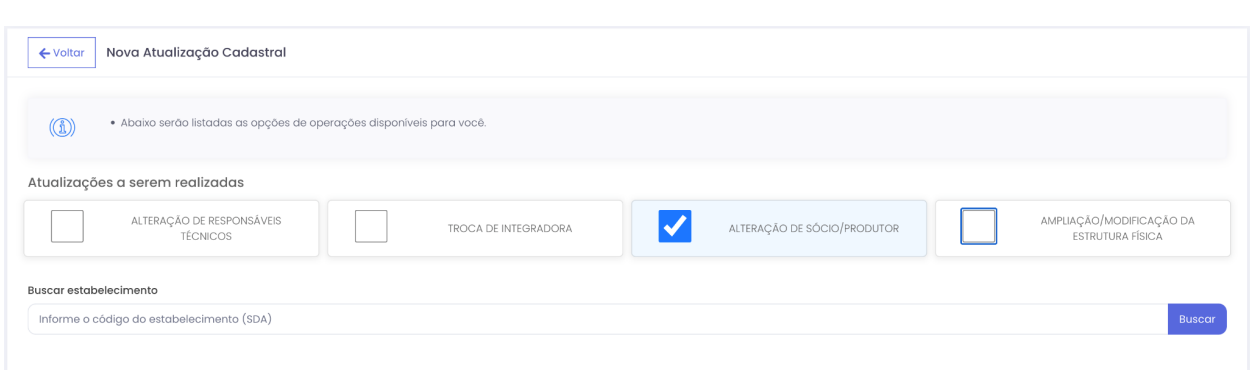

A interface de atualização é separada em grupos de informações, que devem ser salvos individualmente. Após, basta clicar no botão **Encaminhar dados de atualização** para que o pedido seja analisado pelo serviço oficial.

Quando o pedido for processado pelo serviço oficial e concluído, o status aparecerá como **Atualização Cadastral aprovada**.

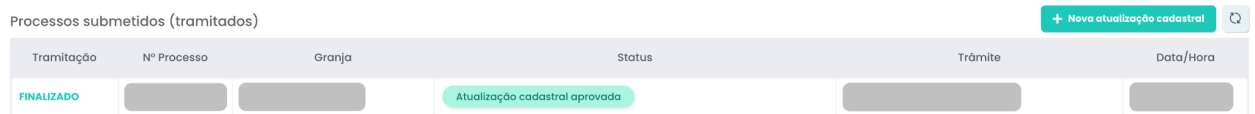

#### <span id="page-32-0"></span>**3.4.4 Ampliação ou Modificação da Estrutura Física**

Para fazer uma alteração relacionada à ampliação ou modificação da estrutura física, selecione a opção correspondente. Após, digite o número do SDA da granja que deseja modificar e clique em **Buscar**. A PDSA-RS irá mostrar a granja, basta confirmar a seleção e clicar em **Salvar**. Esta ação vai confirmar que está fazendo uma alteração cadastral.

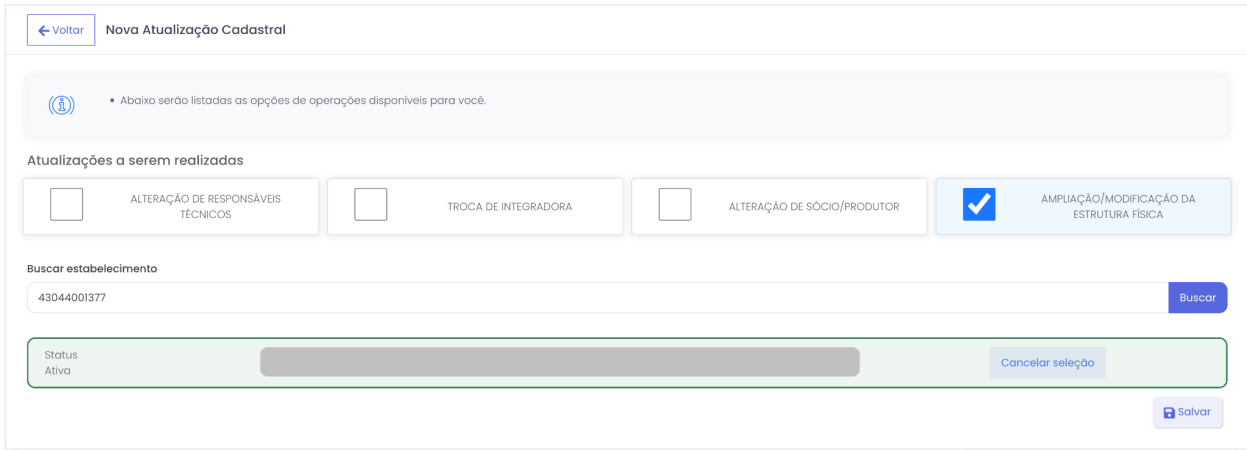

A PDSA-RS irá alertar que é necessário preencher um checklist de avaliação de risco, o RT precisa aceitar e preencher o checklist (mais detalhes sobre o checklist são apresentados na seção 3.2.2.).

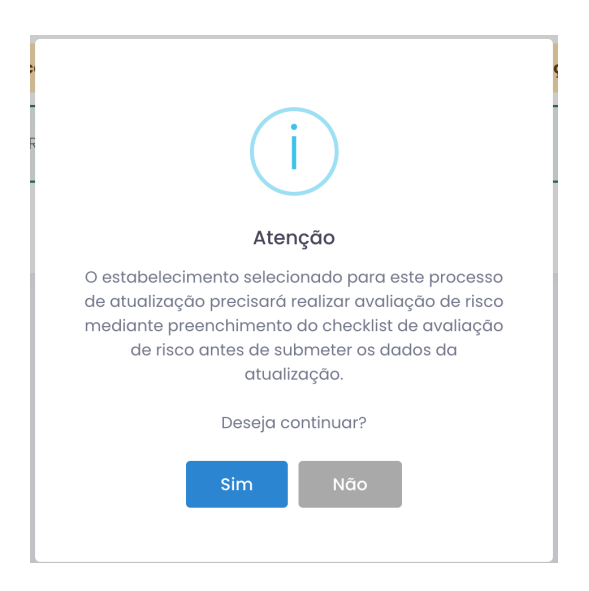

Após encaminhar o checklist, o serviço oficial irá realizar a avaliação, e se for favorável, a PDSA-RS notificará o RT. e o processo constará com o status de parecer favorável. A partir deste momento o RT pode acessar o processo para continuar o preenchimento das informações.

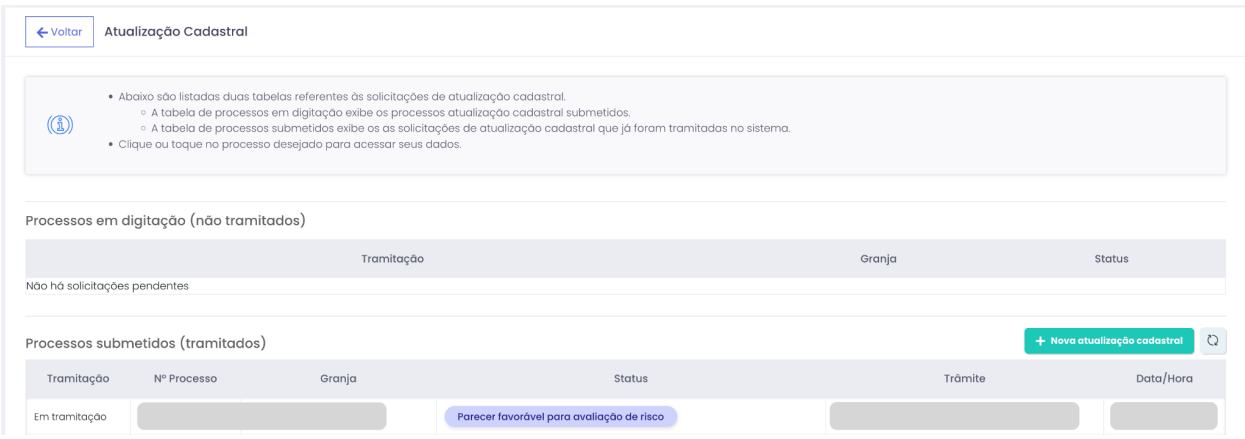

A interface de atualização é separada em grupos de informações, que devem ser salvos individualmente. Ao salvar, a PDSA-RS irá mostrar a tela para anexar documentos relacionados.

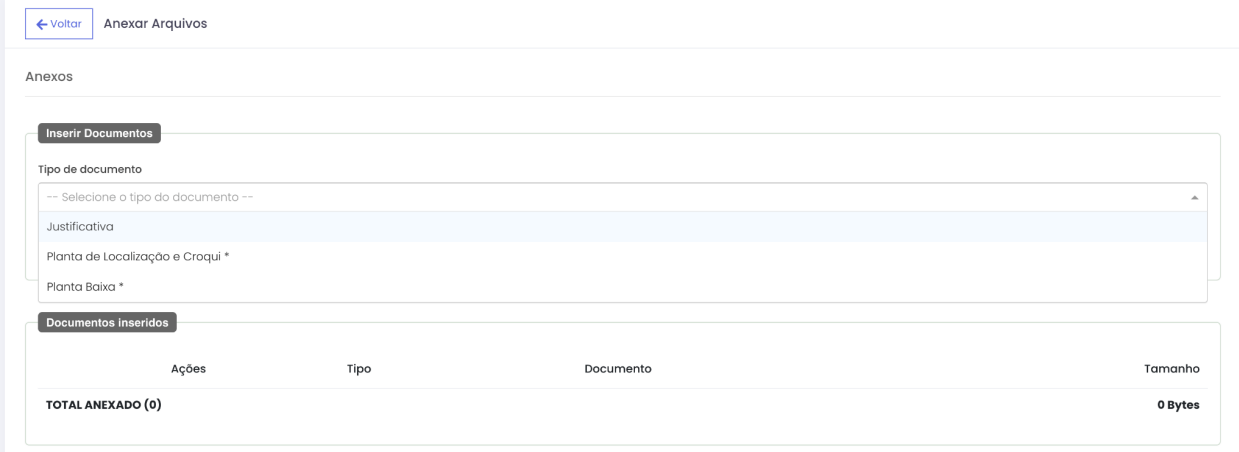

Após, basta clicar no botão **Encaminhar dados de atualização** para que o pedido seja analisado pelo serviço oficial. Quando o pedido for processado pelo serviço oficial e concluído, o status aparecerá como **Atualização Cadastral aprovada**.

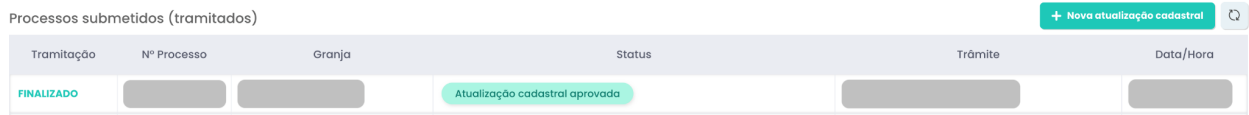